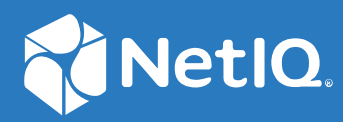

# Advanced Authentication 6.3 Device Service Installation Guide

**December 2019**

#### **Legal Notices**

For information about legal notices, trademarks, disclaimers, warranties, export and other use restrictions, U.S. Government rights, patent policy, and FIPS compliance, see [https://www.netiq.com/company/legal/](https://www.microfocus.com/about/legal/).

**Copyright © 2021 NetIQ Corporation, a Micro Focus company. All Rights Reserved.**

# **Contents**

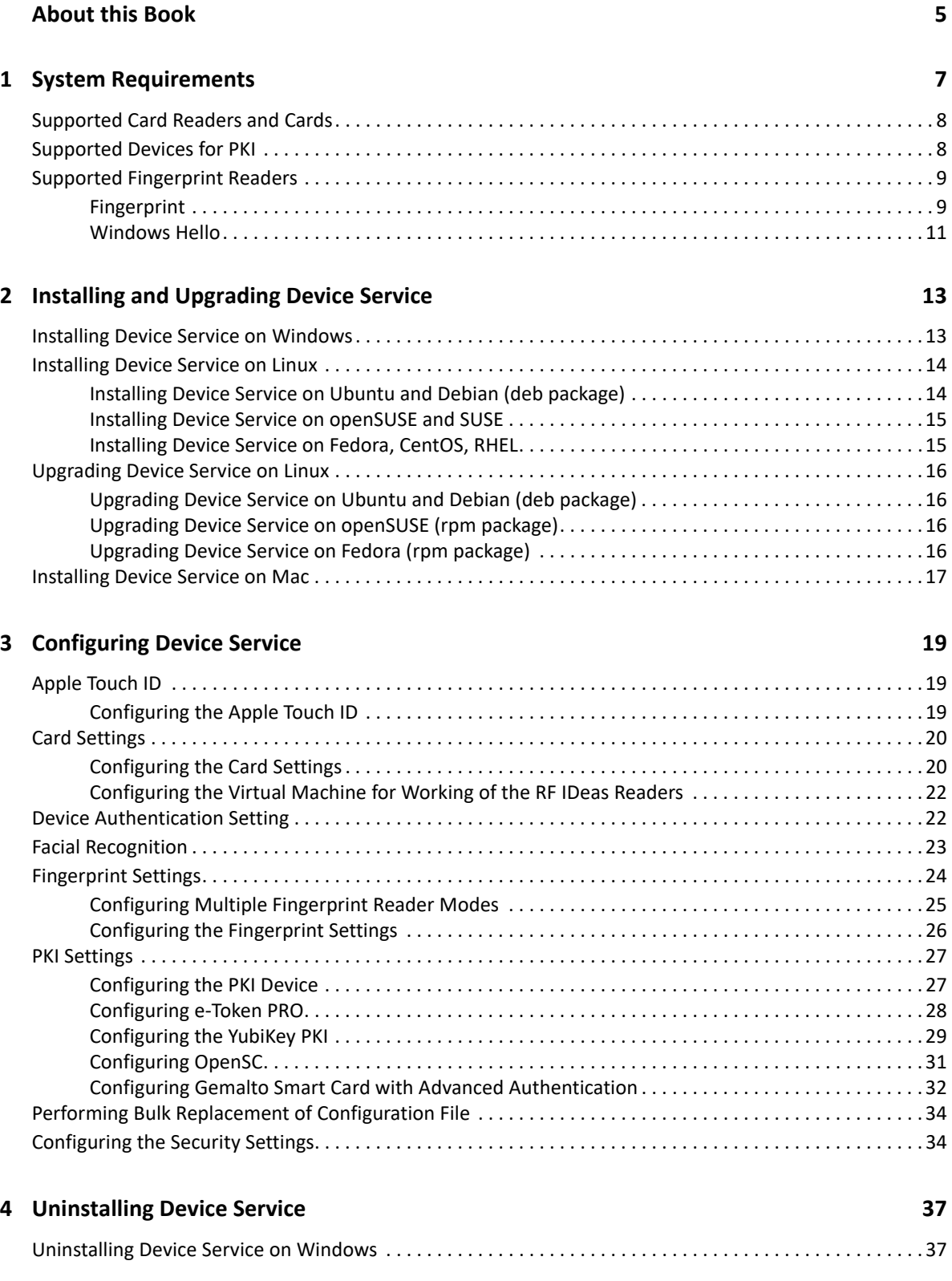

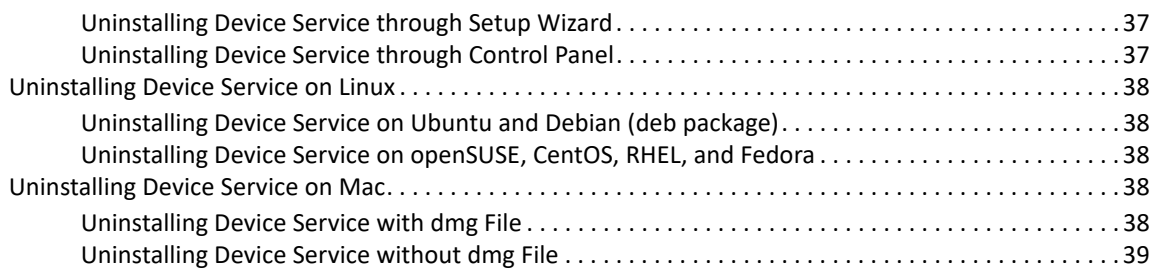

#### **[5](#page-40-0)** Troubleshooting

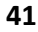

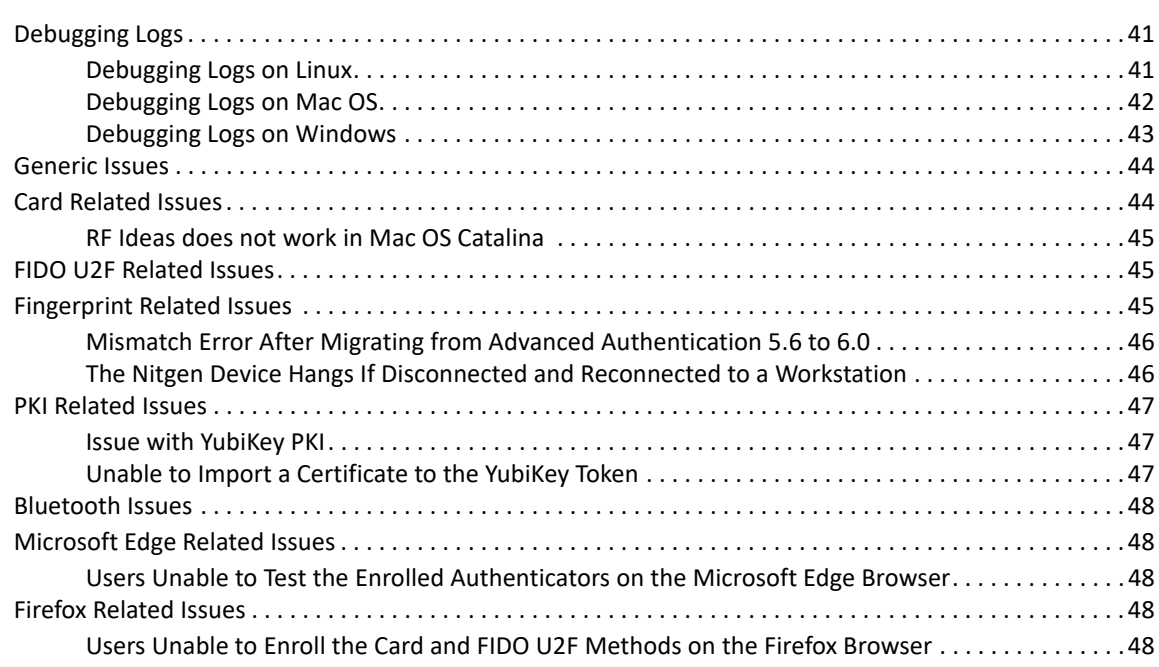

#### **[6](#page-48-0) Developer Information 49**

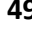

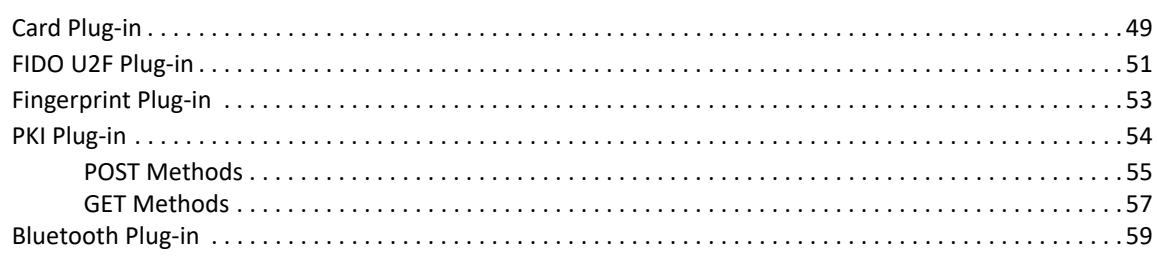

# <span id="page-4-0"></span>**About this Book**

The Device Service Installation guide has been designed for users and describes the system requirements and installation procedure for Device Service. With Device Service you can use compliant devices, such as fingerprint readers, contact and contact-less cards, PKI smart cards, crypto sticks, and FIDO U2F tokens for enrollment on the Advanced Authentication Self-Service portal and for further authentication.

# **Intended Audience**

This book provides information for individuals responsible for understanding administration concepts and implementing a secure, distributed administration model.

<span id="page-6-0"></span>The following table provides information about the supported platforms for the Advanced Authentication Device Service:

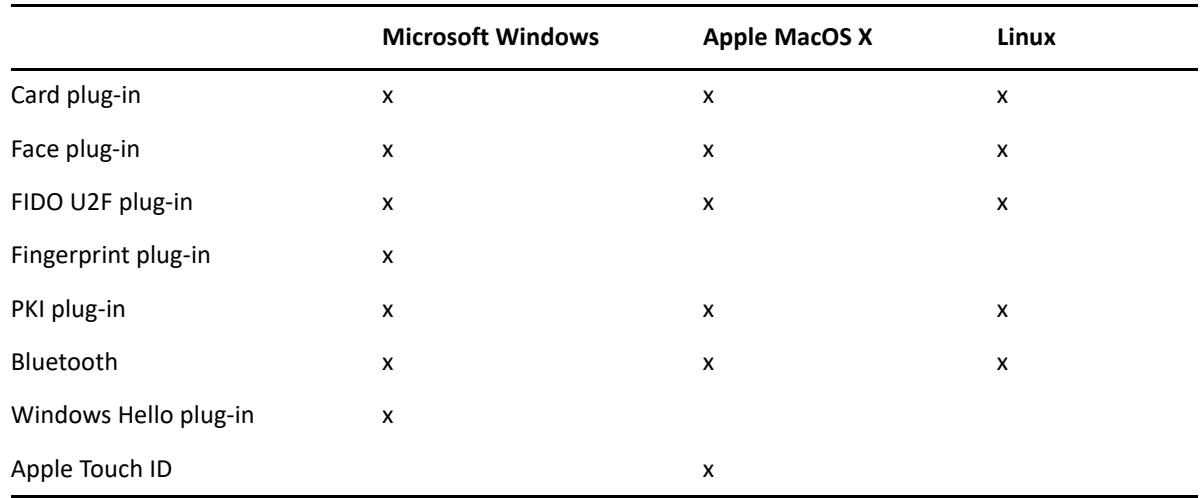

Device Service for Windows supports the Card and PKI redirection to Remote Desktop and Citrix terminal sessions. You must install the Device Service on the terminal server to perform the redirection.

Device Service also supports virtual channel and you must install the Device Service on the both the terminal client and terminal server.

**NOTE:** Local administrator privileges for Windows and root privileges for Mac OS and Linux are required for installing and removing the Device Service.

For system requirements of [Device Service](https://www.netiq.com/documentation/advanced-authentication-63/pdfdoc/advanced-authentication-6-3-system-requirements/advanced-authentication-6-3-system-requirements.pdf#t4bem6l1x5kv), see Device Service.

**NOTE:** Advanced Authentication Device Service supports only Bluetooth. The BLE (Bluetooth Low Energy) is not supported. It is not recommended to use the Bluetooth feature on VMware virtual machines because a false authentication might happen when Bluetooth device is disabled or it is out of range.

For more information about the supported devices, see the following sections:

- [Supported Card Readers and Cards](#page-7-0)
- [Supported Devices for PKI](#page-7-1)
- **[Supported Fingerprint Readers](#page-8-0)**

# <span id="page-7-0"></span>**Supported Card Readers and Cards**

Advanced Authentication stores the serial number of a card during enrollment and validates serial number later during the authentication.

The following table lists the supported card readers, smart cards, and unsupported card readers for Device Service:

*Table 1-1* 

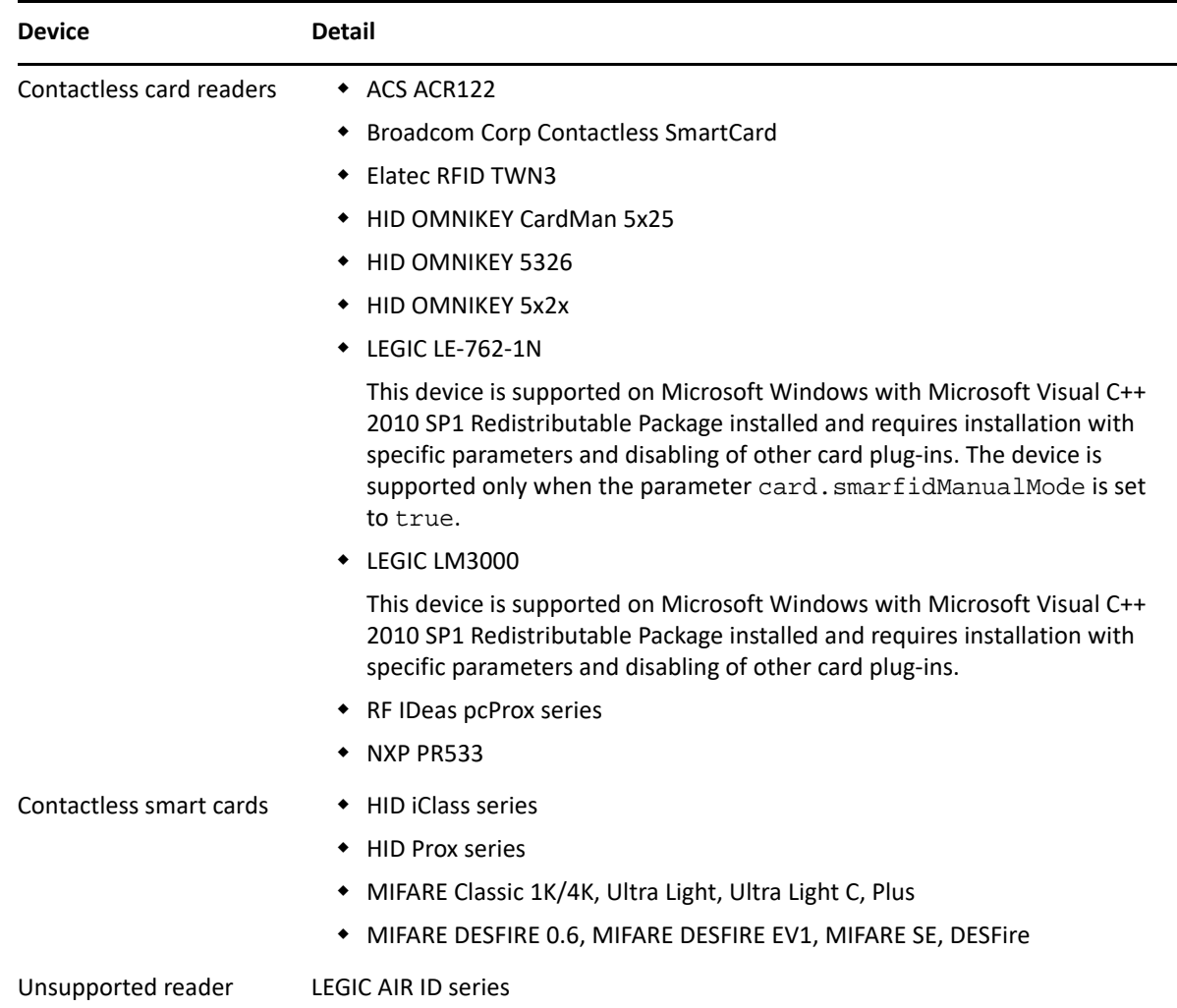

# <span id="page-7-1"></span>**Supported Devices for PKI**

Advanced Authentication supports the certificate-based PKCS#11 contact smart cards and USB tokens (crypto sticks).

Device Service supports the following devices for PKI:

Aladdin eToken PRO 32k/72k with SafeNet Authentication Client 9

- ruToken
- SafeNet Authentication eToken on the Mac OS.

To use PKI, specify a PKCS#11 module for your PKI device. For more information, see [PKI Settings](#page-26-2).

Ensure that the following requirements are met while using the used certificates:

- 1. Certificate must contain the Authority Information Access (AIA) and Certificate Revocation List (CRL) link to check the revocation status.
- 2. Certificate must contain a key pair: public and private key in the x509 format. The PKI service does not detect the certificates that do not comply with the requirements (are hidden during enrollment).

**NOTE:** The cards Cosmo polIC 64K V5.2 and Cyberflex Access 64K V1 SM 2.1 support the certificatebased enrollment only (key pair mode is not supported).

To enable the use of SafeNet Authentication eToken device (PKI) on Mac OS, perform the following steps:

- **1** Install the latest [Device Service](#page-16-1) on Mac OS.
- **2** Install the SafenetAuthenticationclient9.1.2.0.dmg package.

You can download SafeNet Authentication Client from [Knowldege Symantec](https://knowledge.digicert.com/generalinformation/INFO1982.html) (https:// knowledge.digicert.com/generalinformation/INFO1982.html) website.

- **3** Run the following commands to restart the Device Service:
	- 1. sudo launchctl unload /Library/LaunchDaemons/ com.netiq.deviceservice.plist
	- 2. sudo launchctl load /Library/LaunchDaemons/ com.netiq.deviceservice.plist
- **4** Connect the SafeNet Authentication eToken (PKI) to Mac OS workstation.

# <span id="page-8-0"></span>**Supported Fingerprint Readers**

Device Service supports the following methods that allow use of fingerprint readers:

- [Fingerprint](#page-8-1)
- [Windows Hello](#page-10-0)

### <span id="page-8-1"></span>**Fingerprint**

Fingerprint method supports the readers that has the capability of returning the fingerprint image beyond the boundaries of the chip.

Ensure that the system meets the following requirements for the WBF compliant readers:

- A reader must be visible in **Device Manager > Biometric devices**.
- The **Windows Biometric Service** must be active and set to Automatic in services.msc.
- The following policies must be enabled in **gpedit.msc > Computer Configuration > Administrative Templates > Windows Components > Biometrics**.
	- **Allow to use of biometrics**
	- **Allow users to log on using biometrics**
	- **Allow domain users to log on using biometrics**

The following table lists all the fingerprint readers that are supported and unsupported with respect to the Fingerprint method:

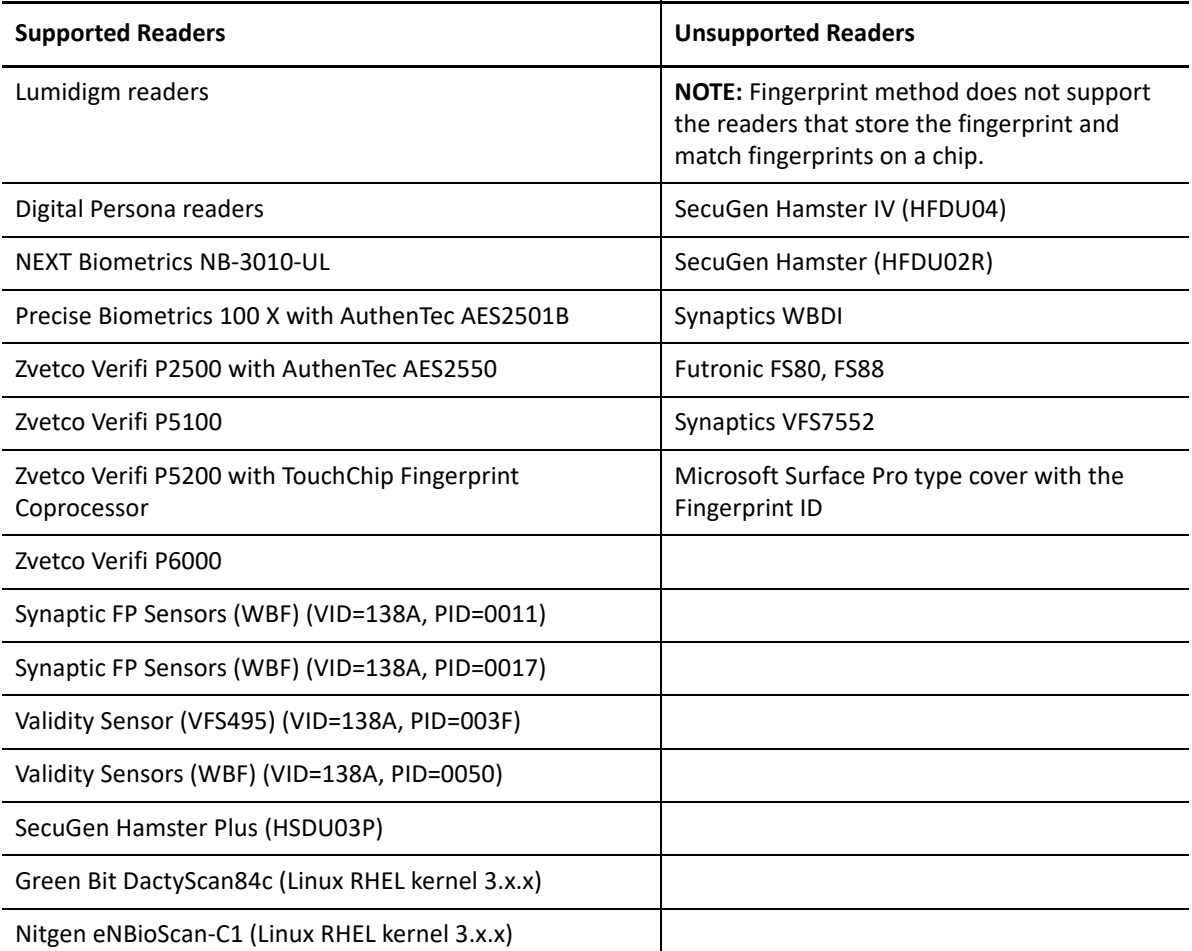

To use fingerprint readers, you must configure some parameters manually. For more information, see [Fingerprint Settings.](#page-23-1)

**NOTE:** You might face issues with matching the fingerprint while using the swipe readers. This is because of low quality sensors.

### <span id="page-10-0"></span>**Windows Hello**

The modern fingerprint readers do not return the fingerprint image outside the chip. However, store and match the images on the chip. Windows Hello method supports all the fingerprint readers and facial recognition devices that Microsoft Windows support. Microsoft Windows does not synchronize the fingerprints and faces between devices. Therefore, users can authenticate only on the devices where they enroll.

<span id="page-12-0"></span>**Installing and Upgrading Device Service** 

Before installing Device Service, ensure that you close all the web browsers. The installation procedure varies for different operating systems.

**NOTE:** You can find the Device Service component in the Advanced Authentication appliance distributive package.

To install and upgrade the Device Service based on the platform, see the following sections:

- ["Installing Device Service on Windows" on page 13](#page-12-1)
- ["Installing Device Service on Linux" on page 14](#page-13-0)
- ["Upgrading Device Service on Linux" on page 16](#page-15-0)
- ["Installing Device Service on Mac" on page 17](#page-16-0)

**NOTE:** After installing or upgrading the web browser, ensure to reinstall the Device Service.

**WARNING:** During the upgrade of Device Service on Apple Mac OS X and Linux, the configuration file is overwritten with a default one. Ensure that you have a copy of the file and put it back to the folder after the Device Service upgrade.

### <span id="page-12-1"></span>**Installing Device Service on Windows**

**1** Run naaf-deviceservice-x86-release-<version>.msi.

**IMPORTANT:** For LEGIC readers, run the following command to install Device Service:

```
msiexec /i naaf-deviceservice-x86-release-<version>.msi TOKEN="XXX"
KEY="YYY"
```
where:

2

- $\triangleleft$  XXX is token value (HEX  $\le$  12 byte)
- YYY is 3Des Key (HEX 16 byte)

Device Service does not detect the LEGIC reader if keep the TOKEN/KEY parameter empty or specify invalid commands.

- **2** Click **Next**.
- **3** Accept the **Licence Agreement** and click **Next**.
- **4** Click **Next** to install on default folder or click **Change** to select different folder.
- **5** Click **Install**.
- **6** Click **Finish**.

**NOTE:** To upgrade Device Service on a Windows workstation that has a McAfee virus protection software installed, ensure to disable the McAfee protection. For more information about how to disable McAfee protection temporarily, see [McAfee Support Community](https://community.mcafee.com/thread/46879?tstart=0) and [Knowledge](https://kc.mcafee.com/corporate/index?page=content&id=KB52204)  [Center.](https://kc.mcafee.com/corporate/index?page=content&id=KB52204)

# <span id="page-13-0"></span>**Installing Device Service on Linux**

**IMPORTANT:** To use Device Service for FIDO U2F tokens, you must allow the FIDO U2F usage on Linux. For more information, see [yubico FAQ](https://www.yubico.com/faq/enable-u2f-linux/).

You can install Device Service on Linux, based on your Linux distribution:

- ["Installing Device Service on Ubuntu and Debian \(deb package\)" on page 14](#page-13-1)
- ["Installing Device Service on openSUSE and SUSE" on page 15](#page-14-0)
- ["Installing Device Service on Fedora, CentOS, RHEL" on page 15](#page-14-1)

### <span id="page-13-1"></span>**Installing Device Service on Ubuntu and Debian (deb package)**

Before installing the Device Service on Ubuntu and Debian, ensure to install the following necessary components:

**NOTE:** Before installing Device Service on Debian 10, switch to root account. Run the following command to switch to root account:

 $\sin -1$ 

Set the root path and edit /root/.bashrc with the root privileges to add the following line:

export PATH=/usr/local/sbin:/usr/local/bin:/usr/sbin:/usr/bin:/sbin:/bin

Run all commands to install all components and Device Service on Debian 10 without the prefix sudo.

- For **Card** and **PKI** plug-in: Run the following command to install libnss3-tools component: sudo apt-get install libnss3-tools
- For **HID OMNIKEY** reader: Run the following command to install pcscd component: sudo apt-get install pcscd
- For **Bluetooth** plug-in: Run the following command to install bluez component: sudo apt-get install bluez

Run the following command to install the Device Service on Ubuntu and Debian:

sudo dpkg -i naaf-deviceservice-linux64-release-<version>.deb

### <span id="page-14-0"></span>**Installing Device Service on openSUSE and SUSE**

Before installing the Device Service on openSUSE and SUSE, ensure to install the following necessary components:

 For **Card** and **PKI** plug-in: Run the following command to install libpcsclite1 and nsstools component:

sudo zypper install libpcsclite1 sudo zypper install mozilla-nss-tools

 For **RF IDeas** card reader: Install the libudev.so.0 library manually. Run the following command to link the libudev.so.1 to libudev.so.0:

```
sudo ln -s <location_of_libudev1>libudev.so.1 
<location_of_libudev1>libudev.so.0
```
For **Bluetooth** plug-in: Run the following command to install bluez component:

sudo zypper install bluez

Run the following command to install the Device Service on openSUSE and SUSE:

```
sudo rpm -i naaf-deviceservice-linux64-release-<version>.rpm
```
**NOTE:** While installing the Device Service on SUSE operating system, there may be dependency issues related to the pcsc-lite package. Therefore, you must install the required package with **zypper install pcsc-lite** and initiate the Device Service installation again.

#### <span id="page-14-1"></span>**Installing Device Service on Fedora, CentOS, RHEL**

Before installing the Device Service on Fedora, CentOS, and RHEL, ensure to install the following necessary components:

For **Card** and **PKI** plug-in: Run the following command to install nss-tools component:

```
sudo yum install nss-tools
```
 For **RF IDeas** card reader: Install the libudev.so.0 library manually. Run the following command to link the libudev.so.1 to libudev.so.0:

```
sudo ln -s <location of libudev1>libudev.so.1
<location_of_libudev1>libudev.so.0
```
 For **Bluetooth** plug-in: Run the following command to install bluez component: sudo yum install bluez

Run the following command to install the Device Service on Fedora, CentoOS, and RHEL:

sudo rpm -Uvh naaf-deviceservice-linux64-release-<version>.rpm

Run the following command to install the Device Service on Fedora, CentoOS, and RHEL without any dependencies:

sudo rpm -i --nodeps naaf-deviceservice-linux64-release<version>.rpm

**NOTE:** While installing the Device Service on CentOS or RHEL operating system, there may be dependency issues related to the pcsc-lite package. Therefore, you must install the required package with **yum install pcsc-lite** and initiate the Device Service installation again.

# <span id="page-15-0"></span>**Upgrading Device Service on Linux**

You can upgrade Device Service on Linux, based on your Linux distribution:

- ["Upgrading Device Service on Ubuntu and Debian \(deb package\)" on page 16](#page-15-1)
- ["Upgrading Device Service on openSUSE \(rpm package\)" on page 16](#page-15-2)
- ["Upgrading Device Service on Fedora \(rpm package\)" on page 16](#page-15-3)

### <span id="page-15-1"></span>**Upgrading Device Service on Ubuntu and Debian (deb package)**

To upgrade the Device Service 5.6 or later, perform the following steps to remove the old package and install a new package:

- **1** Run the following command to remove the existing Device Service package from the machine: sudo apt-get remove deviceservice-<version>.x86\_64
- **2** (Optional) Run the following command to install bluez component:

sudo apt-get install bluez

**3** Run the following command to install the Device Service package:

```
sudo dpkg -i naaf-deviceservice-linux64-release-<version>.deb
```
### <span id="page-15-2"></span>**Upgrading Device Service on openSUSE (rpm package)**

- **1** Run the following command to remove the existing Device Service packager from the machine: sudo rpm -e deviceservice-<version>.x86\_64
- **2** (Optional) Run the following command to install bluez component: sudo zypper install bluez
- **3** Run the following command to install the Device Service package: sudo rpm -i naaf-deviceservice-linux64-release-<version>.rpm

### <span id="page-15-3"></span>**Upgrading Device Service on Fedora (rpm package)**

- **1** Run the following command to remove the existing Device Service packager from the machine: sudo rpm -e deviceservice-<version>.x86\_64
- **2** (Optional) Run the following command to install bluez component: sudo yum install bluez
- **3** Run the following command to install the Device Service package:

```
sudo rpm -Uvh naaf-deviceservice-linux64-release-<version>.rpm
```
# <span id="page-16-0"></span>**Installing Device Service on Mac**

- <span id="page-16-1"></span>**1** Double click the file naaf-deviceservice-macos-release-<version>.dmg.
- **2** The naaf-deviceservice.pkg and uninstall files are displayed.
- **3** Double click the file naaf-deviceservice.pkg.
- **4** Click **Continue**.
- **5** Read and accept the license agreement.
- **6** Select the disk where you want to install Device Service and click **Continue**.
- **7** Click **Install.**
	- A prompt to specify the local administrator credentials is displayed.
- **8** Specify **User name** and **Password**.
- **9** Click **Install Software.**

While installing the Device Service in Mac OS Catalina, the user is prompted with a

message "DeviceServiceTool" would like to receive keystrokes from any application. If you use the RF Ideas reader, click **Open System Preferences** and grant access to this application in Security & Privacy - Privacy preferences. If you don't use RF Ideas reader, click **Deny**.

# <span id="page-18-0"></span><sup>3</sup>**Configuring Device Service**

After installing the Device Service, you must configure few parameters in the configuration file of Device Service to enable the use of devices on your workstation.

**WARNING:** During the upgrade of Device Service on Apple Mac OS X and Linux, the configuration file is overwritten with the default settings. Ensure that you have a copy of the file and replace the file after the upgrade.

**NOTE:** In the host.ports parameter, the supported ports are 8440, 8441, and 8442.

This chapter contains the following configurations:

- ["Apple Touch ID" on page 19](#page-18-1)
- ["Card Settings" on page 20](#page-19-0)
- ["Device Authentication Setting" on page 22](#page-21-1)
- ["Facial Recognition" on page 23](#page-22-0)
- ["Fingerprint Settings" on page 24](#page-23-0)
- ["PKI Settings" on page 27](#page-26-0)
- ["Performing Bulk Replacement of Configuration File" on page 34](#page-33-0)
- ["Configuring the Security Settings" on page 34](#page-33-1)

# <span id="page-18-1"></span>**Apple Touch ID**

This section contains Configuring the Apple Touch ID:

### <span id="page-18-2"></span>**Configuring the Apple Touch ID**

You can configure Apple Touch ID timeout by performing the following steps:

- **1** Open /Library/Application\Support/NetIQ/DeviceService.app/Contents/ Resources/config.properties.
- **2** Set the parameter touchid.timeout (Default value is 30). For example, if you want to set the timeout value to 10 seconds, set touchid.timeout to 10.
- **3** Save the changes.
- **4** Restart the operating system.

# <span id="page-19-0"></span>**Card Settings**

Advanced Authentication supports the Microsoft policy [Interactive logon: Smart card removal](https://technet.microsoft.com/en-us/library/cc776917(v=ws.10).aspx)  [behavior](https://technet.microsoft.com/en-us/library/cc776917(v=ws.10).aspx), which allows you to select an action on a card event. You can configure it to perform a force log off or lock a user session when a user presents card to the reader.

This section contains the following configurations:

- ["Configuring the Card Settings" on page 20](#page-19-1)
- ["Configuring the Virtual Machine for Working of the RF IDeas Readers" on page 22](#page-21-0)

## <span id="page-19-1"></span>**Configuring the Card Settings**

To use LEGIC LM3000 or LEGIC LE-762-1N readers, you must disable the other card plug-ins to avoid conflicts.To do this, perform the following steps:

**NOTE:** The LEGIC and RF IDeas readers are not supported on Linux and Mac operating systems.

- **1** Open the following configuration file for respective OS
	- $\bullet$  In Microsoft Windows, open  $C:\Per{\or{\rm Data\NetIQ\Dericer}}$ Service\config.properties.
	- In Linux, open /opt/NetIQ/Device Service/config.properties.
	- In Apple Mac OS X, for 6.3 Service Pack 1 and newer versions, open /Library/ Application\ Support/NetIQ/DeviceService.app/Contents/Resources/ config.properties. For prior versions, open /Library/LaunchDaemons/NetIQ/ Device Service/config.properties.
- **2** Set the preferred parameters based on the card reader:

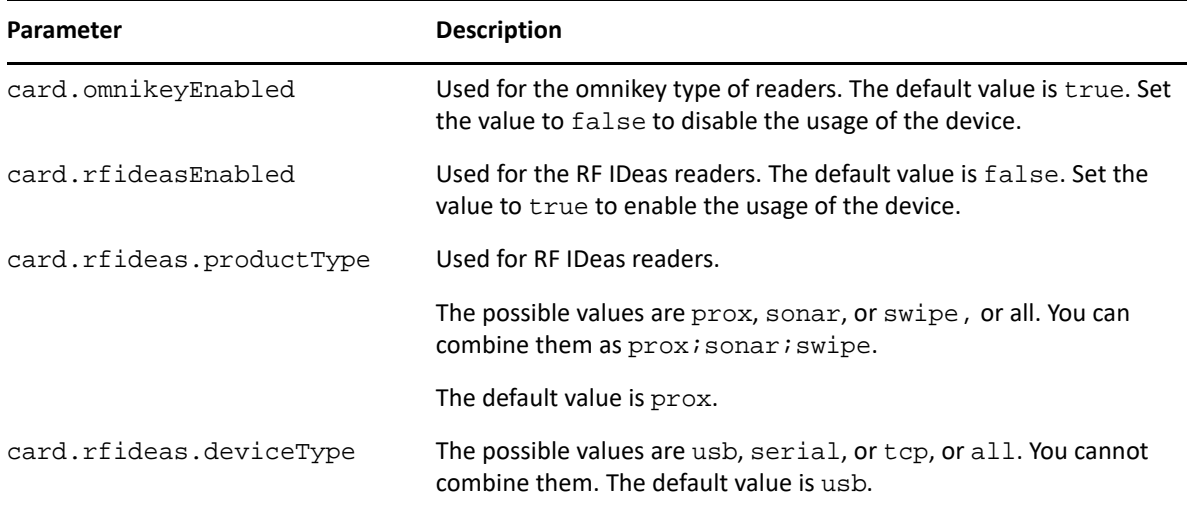

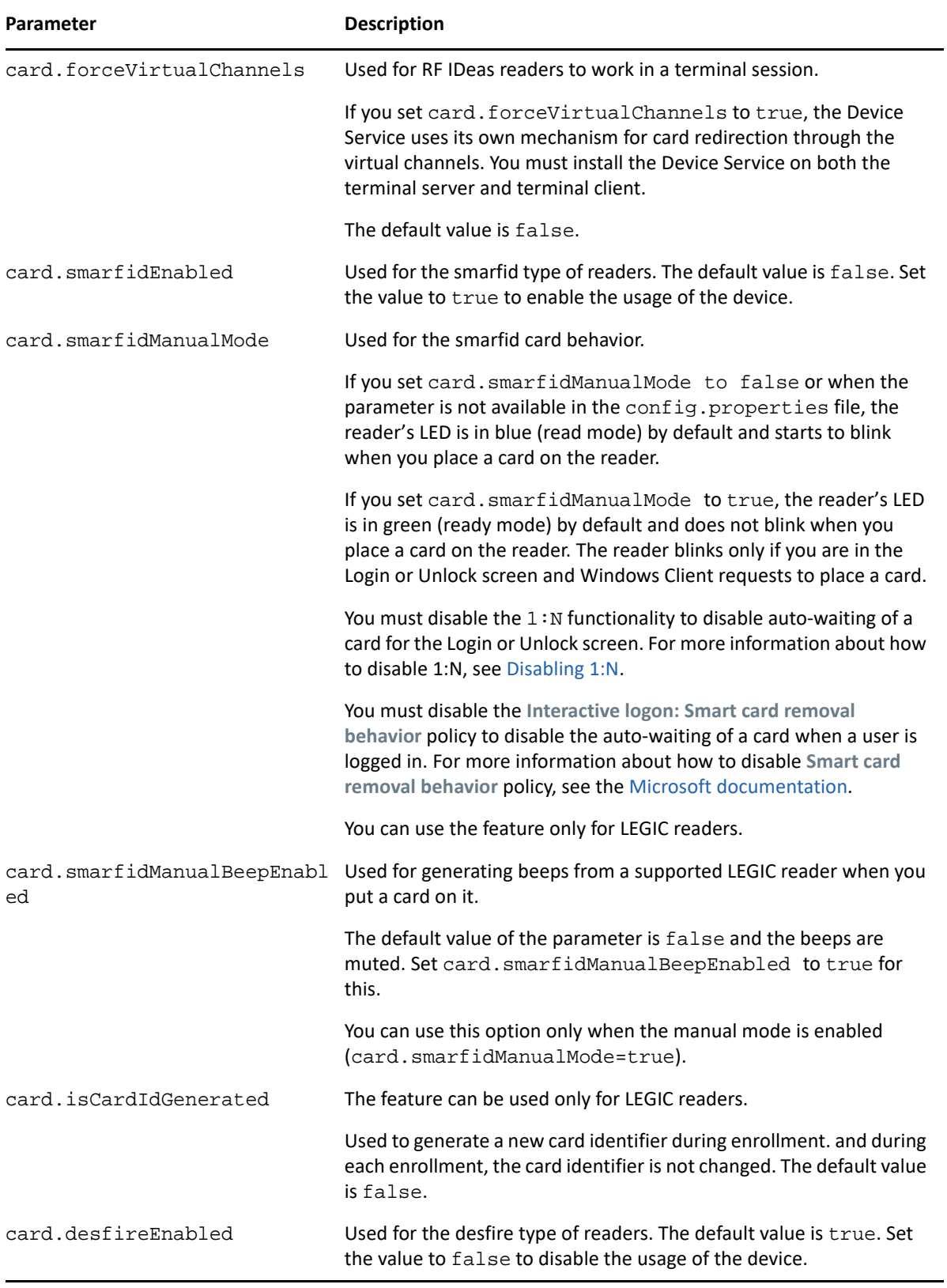

**3** Save the changes.

**4** Restart the Device Service.

# <span id="page-21-0"></span>**Configuring the Virtual Machine for Working of the RF IDeas Readers**

You must perform the following configuration steps to ensure that the RF IDeas reader work with the VMware Mac virtual machine.

**1** Add the following lines to the .vmx file of the virtual machine.

```
usb.generic.allowHID=true
usb.generic.allowLastHID=true
```
**2** For 6.3 Service Pack 1 and newer versions, open /Library/Application\ Support/ NetIQ/DeviceService.app/Contents/Resources/config.properties. For prior versions, open /Library/LaunchDaemons/NetIQ/Device Service/ config.properties, and set the parameter card.rfideasEnabled to true.

You must perform the following configuration steps to ensure that the RF IDeas reader work with the VMware Windows virtual machine.

**1** Add the following lines to the .vmx file of the virtual machine.

```
usb.generic.allowHID=true
usb.generic.allowLastHID=true
```
If the above does not achieve the redirection, go to step 2.

**2** Go to the following url: [http://kb.vmware.com/kb/1011600.](http://kb.vmware.com/kb/1011600)

The VID (Vendor ID) and PID (Product ID) of the connected reader found in the Device Manager are generally listed as: VID\_0C27&PID\_3BFA. To ensure the VID and PID are included in the list, add the following to the registry:

[HKEY\_LOCAL\_MACHINE\SOFTWARE\VMware, Inc.\VMwareVDM\USB]

AllowHardwareIDs=[REG\_MULTI\_SZ]"VID\_0C27&PID\_3BFA"

**3** Set the following in the configuration file C:\ProgramData\NetIQ\Device Servie\config.properties

card.rfideasEnabled:true

## <span id="page-21-1"></span>**Device Authentication Setting**

The Trusted Platform Module (TPM) is a crypto-processor available in Windows workstation to achieve actions, such as generating, storing, and limiting the use of cryptographic keys. During the Device Authentication method enrollment, a key pair is generated and stored in the TPM chip. The stored key pair is verified to authenticate users.

By default, the TPM is enabled in Windows workstation. However, in some Windows workstation TPM chip is not available then you can store the generated key pair in the Local Security Authority (LSA) and encrypt the same using PIN.

To disable the TPM chip and allow Device Authentication enrollment in the generate key pair mode perform the following:

**1** Open the configuration file C:\ProgramData\NetIQ\Device Service\config.properties.

If the file does not exist, create a new file.

**2** Specify deviceAuth.tpmEnabled: false.

The default value is True.

**3** Save the configuration.

**NOTE:** This setting is not required in Device Service for Linux and Mac because the TPM mode is not supported on these platforms. However, the non-TPM mode always used on these platforms.

# <span id="page-22-0"></span>**Facial Recognition**

When the user authenticates through Facial Recognition method, Advanced Authentication can use blink detection to differentiate live face and photos. You can configure Device Service to enable blink detection. So, the user needs to blink several times, depending on the service settings to get authenticated.

- **1** Open the following configuration file for respective OS
	- In Microsoft Windows, open C:\ProgramData\NetIQ\Device Service\config.properties.
	- In Linux, open /opt/NetIQ/DeviceService/config.properties.
	- In Apple Mac OS X, open /Library/Application\ Support/NetIQ/ DeviceService.app/Contents/Resources/config.properties.
- **2** Specify the following parameters:

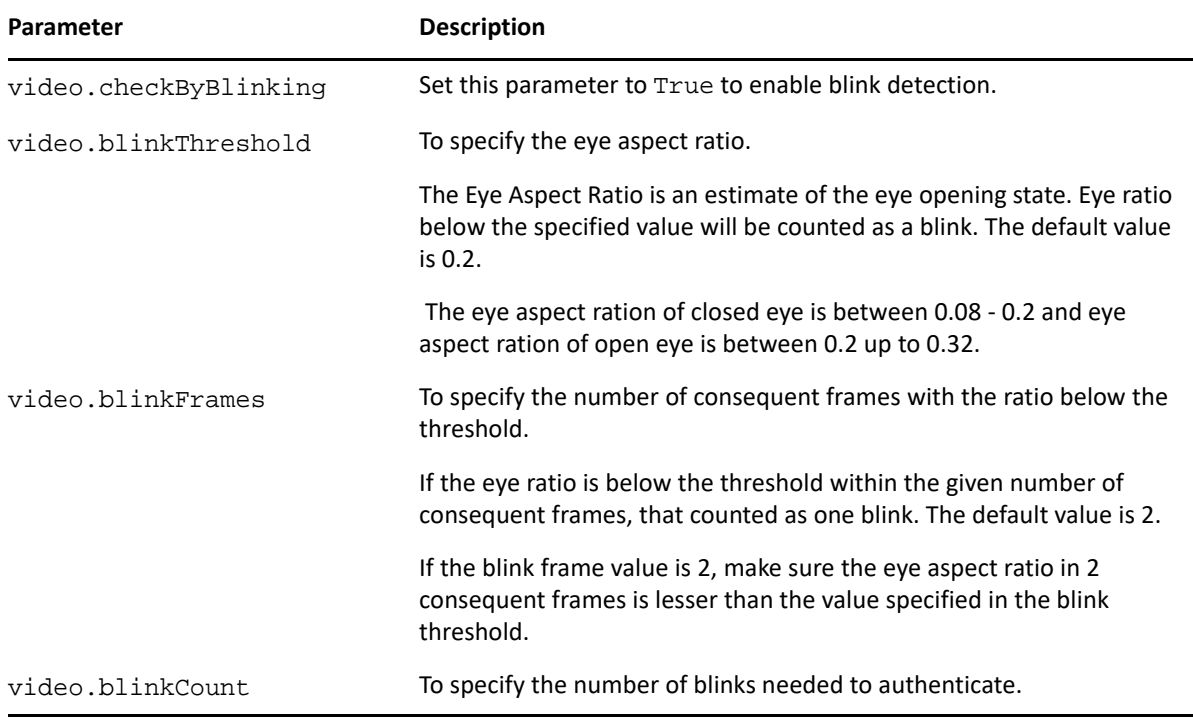

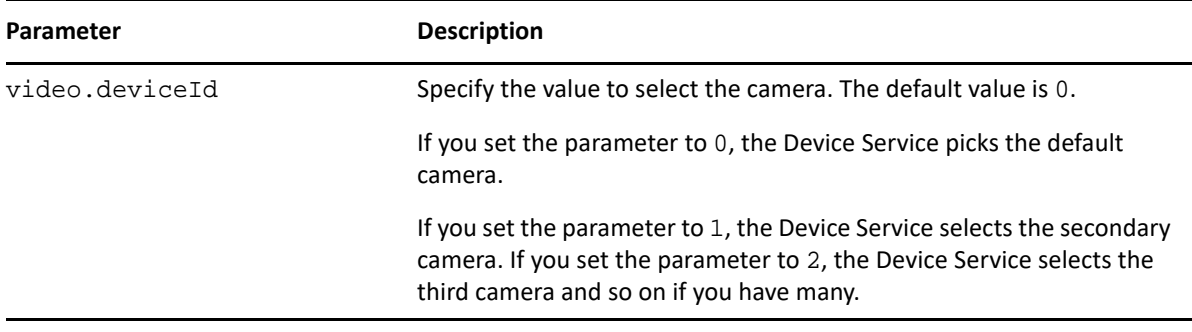

- **3** Save the changes.
- <span id="page-23-1"></span>**4** Restart Device Service.

# <span id="page-23-0"></span>**Fingerprint Settings**

The following table describes the fingerprint modes that must be configured while using a specific fingerprint reader. Using the parameter fingerprint.mode, you can either configure a single or multiple fingerprint readers mode.

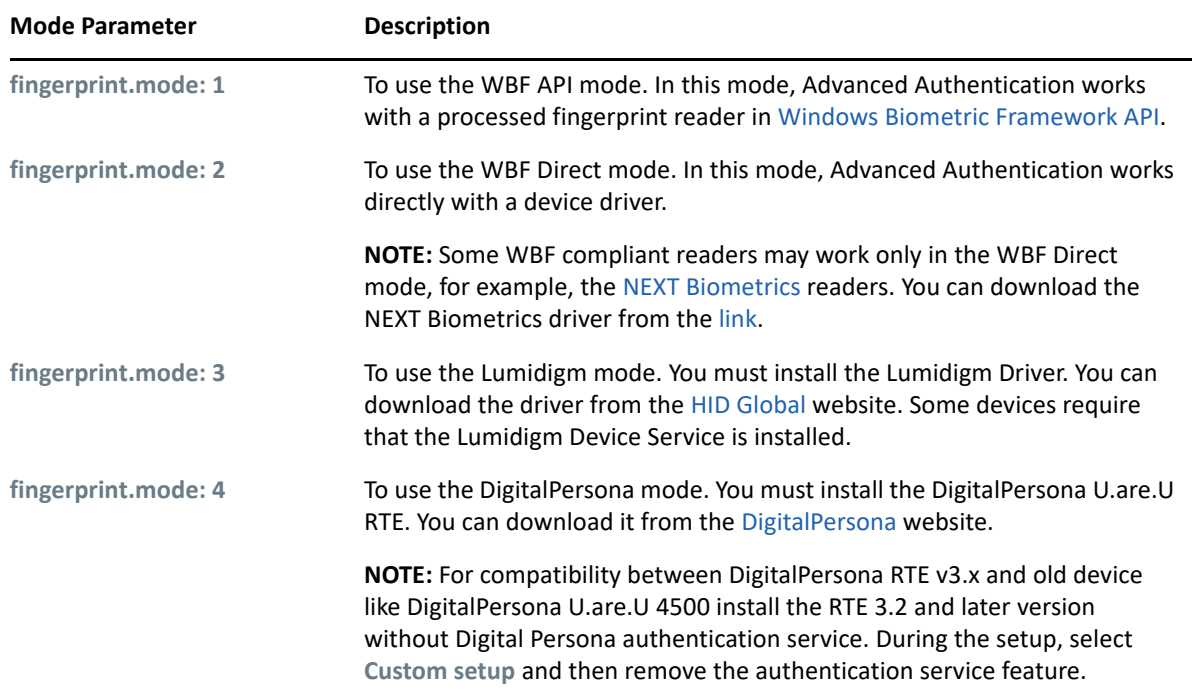

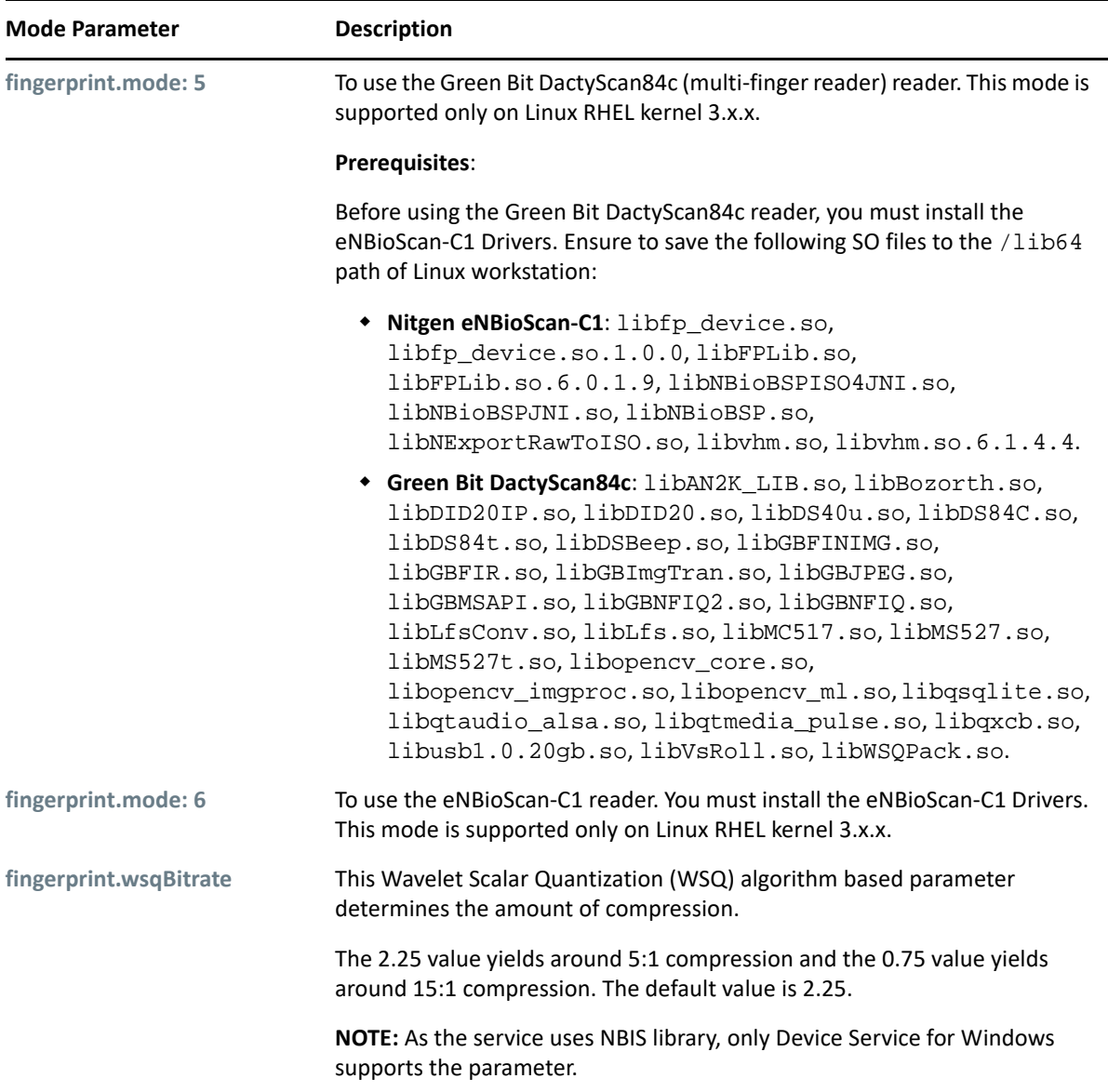

### <span id="page-24-0"></span>**Configuring Multiple Fingerprint Reader Modes**

Device Service supports multiple fingerprint reader modes. You can configure multiple modes in one of the following ways:

Specify numeric values assigned to each mode.

For example: **fingerprint.mode: 1,2,3** to use WBF API, WBF Direct, and Lumidigm modes.

• Specify the mode names.

For example: **fingerprint.mode: WbfDirect,DigitalPersona** to use WBF Direct and DigitalPersona modes.

Specify the combination of numeric value and mode name.

For example: **fingerprint.mode**:**1,WbfDirect,3** to use WBF API, WBF Direct, and Lumidigm modes.

**NOTE:** The fingerprint.mode: auto is the default mode which enables Lumidigm, DigitalPersona, and WbfDirect modes.

### <span id="page-25-0"></span>**Configuring the Fingerprint Settings**

- **1** Open the configuration file based on your platform:
	- **Microsoft Windows**: C:\ProgramData\NetIQ\Device Service\config.properties.
	- **Linux**: /opt/NetIQ/Device Service/config.properties.
	- **Apple Mac OS X:** Fingerprint readers are not supported.
- **2** Specify the following parameters:
	- fingerprint.multifingerDevice to configure the type of fingerprint device in use.

Set fingerprint.multifingerDevice: false (default value) to use single finger readers such as Lumidigm, DigitalPersona, and so on.

Set fingerprint.multifingerDevice: true to use the Green Bit DactyScan84c multi-finger reader.

• fingerprint.mode to configure fingerprint reader mode.

Set fingerprint.mode: 3 to use the Lumidigm reader mode only.

Set fingerprint.mode: 1, WbfDirect, 3 to use more than one reader modes, WBF API, WBF Direct, and Lumidigm.

For example, to enable three single finger readers: Lumidigm, DigitalPersona, and WbfDirect, the parameters must be configured as follows:

fingerprint.mode: auto

To use a multi-finger device, the parameters must be configured as follows:

fingerprint.multifingerDevice: true

fingerprint.mode: 5

**3** (Optional) Specify the following parameter to set the capture inactive time in seconds:

fingerprint.captureTimeout: 15

**NOTE:** The parameters are case-sensitive.

**4** (Optional) Specify the following parameter to enable the DigitalPersona readers to work with the other services along with Device Service:

fingerprint.dp.cooperativeMode=true

The default value is true. You can set the value to false to stop the DigitalPersona with the other services.

- **5** Save the changes.
- **6** Restart the Device Service.

**NOTE:** The parameter fingerprint.isoSupported: true (default value is true) enables Device Service to extract ISO from raw image that is received when a user scans fingerprints during authentication. This parameter helps to remove this additional step on the server and improves the authentication speed.

If you set the parameter as false, Device Service sends a raw image to the Advanced Authentication server and the server extracts ISO to match the fingerprints with a stored authenticator. This may cause performance issues in environments where hundreds of users perform fingerprint authentication at the same time.

# <span id="page-26-0"></span>**PKI Settings**

<span id="page-26-2"></span>This section contains the following configurations:

- [Configuring the PKI Device](#page-26-1)
- [Configuring e-Token PRO](#page-27-0)
- [Configuring the YubiKey PKI](#page-28-0)
- [Configuring OpenSC](#page-30-0)
- [Configuring Gemalto Smart Card with Advanced Authentication](#page-31-0)

### <span id="page-26-1"></span>**Configuring the PKI Device**

To use PKI, you must specify a PKCS#11 module for your PKI device. To do this, perform the following steps:

- **1** Open the configuration file based on the operating system:
	- **Microsoft Windows**: C:\ProgramData\NetIQ\Device Service\config.properties.
	- **Linux**: /opt/NetIQ/Device Service/config.properties.
	- **Apple Mac OS X**: For 6.3 Service Pack 1 and newer versions, open /Library/ Application\ Support/NetIQ/DeviceService.app/Contents/Resources/ config.properties. For prior versions, open /Library/LaunchDaemons/NetIQ/ Device Service/config.properties.
- **2** Remove the hash sign(#) before vendorModule to remove any comments from the parameter.
- **3** Set the vendor module specific dll file name to the parameter.

```
pki.vendorModule: <filename>.dll
```

```
For example, pki.vendorModule: rtPKCS11.dll.
```
**NOTE:** You can specify more than one PKCS#11 library with semicolon in the format: pki.vendorModule: eToken.dll;rtPKCS11.dll

If a vendor module is not located in the **system32** directory, use \\ to specify the path. If there are any spaces in the path, ensure not to replace the space with  $\setminus\setminus$  in the path.

```
For example, pki.vendorModule: C:\\Program 
Files\\ActivIdentity\\ActivClient\\acpkcs211.dll.
```
**NOTE:** If you have specified some pki.vendorModules separated by a semicolon, you must specify the same number of values for the parameter pki.blockingMode.

For example, pki.blockingMode: true; false.

PKI plug-in of the Device Service supports the automatic mode, where a few known vendor modules are auto-detected. You must specify: pki.vendorModule: auto.

**4** (Optional) Specify the additional parameters:

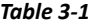

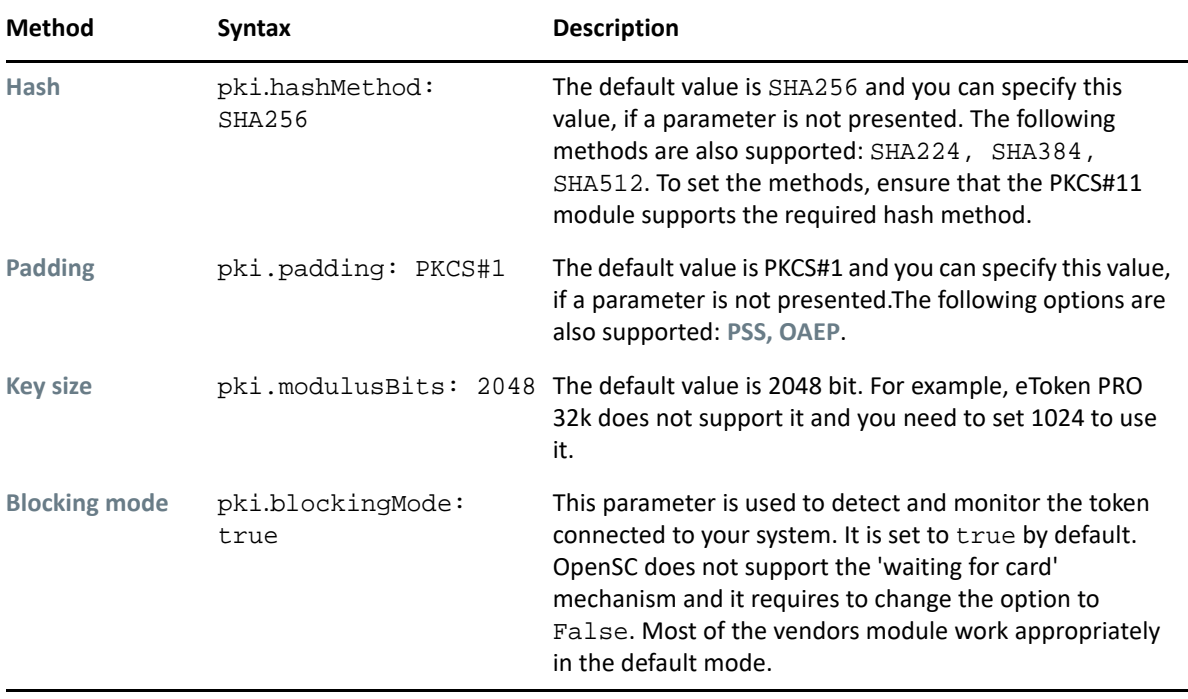

**NOTE:** If you specify the pki.vendorModule: auto and pki.blockingMode parameters, the pki.blockingMode parameter does not overwrite a blocking mode that is pre-defined for an auto-detectable vendor module.

- **5** Save the changes.
- **6** Restart the Device Service.

### <span id="page-27-0"></span>**Configuring e-Token PRO**

- **1** Navigate to one of the following paths and open the configuration file based on the operating system:
	- **Microsoft Windows**: C:\ProgramData\NetIQ\Device Service\config.properties.
- **Linux**: /opt/NetIQ/Device Service/config.properties.
- **Apple Mac OS X**: For 6.3 Service Pack 1 and newer versions, open /Library/ Application\ Support/NetIQ/DeviceService.app/Contents/Resources/ config.properties. For prior versions, open /Library/LaunchDaemons/NetIQ/ Device Service/config.properties.
- **2** Remove the hash sign(#) before vendorModule to remove any comments from the parameter.
- **3** Set the vendor module specific dll file name to the parameter based on the operating system:
	- **Microsoft Windows**:
		- pki.vendorModule: eToken.dll
		- pki.blockingMode: true
	- **Linux**:
		- pki.vendorModule: /usr/lib/libeTPkcs11.so
		- pki.blockingMode: true
	- **Mac OS X**:
		- pki.vendorModule: libeTPkcs11.dylib
		- pki.blockingMode: true
- **4** Save the changes.
- **5** Restart the Device Service.

### <span id="page-28-0"></span>**Configuring the YubiKey PKI**

Before configuring the YubiKey PKI, ensure to download the [Yubico PIV](https://developers.yubico.com/yubico-piv-tool/Releases/) (https:// developers.yubico.com/yubico-piv-tool/Releases/) tools. You can unpack the zip file and navigate to bin directory.

To configure the PIV compliant Yubikey for public key authentication with OpenSC through PKCS11, perform the following steps:

- **1** Open the configuration file based on the operating system:
	- **Microsoft Windows**: C:\ProgramData\NetIQ\Device Service\config.properties.
	- **Linux**: /opt/NetIQ/Device Service/config.properties.
	- **Apple Mac OS X**: For 6.3 Service Pack 1 and newer versions, open /Library/ Application\ Support/NetIQ/DeviceService.app/Contents/Resources/ config.properties. For prior versions, open /Library/LaunchDaemons/NetIQ/ Device Service/config.properties.
- **2** Add hash symbol (#) as a prefix to the existing parameters that start with pki to set the parameter as a comment.

For example:

- #pki.vendorModule=auto
- #pki.forceVirtualChannels=false
- **3** Add the following parameter specific to the operating system:
	- **Microsoft Windows**:
		- pki.vendorModule=libykcs11-1.dll
		- pki.blockingMode=false
	- **Linux**:
		- pki.vendorModule=/usr/local/lib/libykcs11.so
		- pki.blockingMode=false
	- **Mac OS X**:
		- pki.vendorModule=/usr/lib/Libykcs11.1.dylib
		- pki.blockingMode=false
- **4** Save the changes.
- **5** Perform one of following based on the operating system:
	- **Microsoft Windows**: Open the Services app and restart the Device Service.
	- **Linux**: Run the following commands:

```
sudo service deviceservice stop
```
sudo service deviceservice start

**Mac OS X**: Run the following commands:

```
sudo launchctl unload /Library/LaunchDaemons/
com.netiq.deviceservice.plist
```

```
sudo launchctl load /Library/LaunchDaemons/
```

```
com.netiq.deviceservice.plist
```
**IMPORTANT:** The YubiKey PKCS module supports only the **Generate a key pair** mode and does not work with the existing certificates on the PKI token or smart card.

**NOTE:** If you are not able to enroll the PKI method using YubiKey PKI or import a certificate to YubiKey token, see to resolve these issues.

**NOTE: •**Sometimes the vendor specific module may stop working on Mac OS.

• Some certificates may not be accessible through the vendor specific module. The issue with certificate may display an error message Operation failed exception. This issue occurs when the vendor module does not retrieve the certificate body for some certificates.

# <span id="page-30-0"></span>**Configuring OpenSC**

OpenSC is a third party software that provides a set of libraries and utilities to work with different PKCS#11 tokens and cards. OpenSC implements the standard APIs to smart cards and tokens if these devices do not have the vendor specific PKCS module.

Before configuring the OpenSC on any PKCS#11 based tokens and cards, ensure that the following requirements are met:

Download and install [OpenSC](https://github.com/OpenSC/OpenSC/releases/) (https://github.com/OpenSC/OpenSC/releases/).

**NOTE:** For Microsoft Windows, you must install and use a 32bit version of OpenSC.

• Import a certificate to the token or card.

To configure token for public key authentication with OpenSC through PKCS11, perform the following steps:

- **1** Open the OpenSC configuration file based on the operating system:
	- **Microsoft Windows**: c:\Program Files (x86)\OpenSC Project\OpenSC\opensc.conf
	- **Linux**: /usr/local/etc/opensc.conf
	- **Apple Mac OS X**: /Library/OpenSC/etc/opensc.conf
- **2** Remove the hash symbol from following parameter to uncomment:

pin\_cache\_ignore\_user\_consent = true;

You can also see the following comments in the configuration file:

# Older PKCS#11 applications not supporting CKA\_ALWAYS\_AUTHENTICATE

# may need to set this to get signatures to work with some cards.

# Default: false

- **3** Open the configuration file based on the operating system:
	- **Microsoft Windows**: C:\ProgramData\NetIQ\Device Service\config.properties
	- **Linux**: /opt/NetIQ/Device Service/config.properties
	- **Apple Mac OS X**: For 6.3 Service Pack 1 and newer versions, open /Library/ Application\ Support/NetIQ/DeviceService.app/Contents/Resources/ config.properties. For prior versions, open /Library/LaunchDaemons/NetIQ/ Device Service/config.properties.
- **4** Add the following parameters specific to the operating system:
	- **Microsoft Windows**:
		- pki.vendorModule=C:\\Program Files (x86)\\OpenSC Project\\OpenSC\\pkcs11\\opensc-pkcs11.dll
		- pki.blockingMode=false
	- **Linux**:
		- pki.vendorModule=/usr/local/lib/opensc-pkcs11.so
		- pki.blockingMode=false
- **Mac OS X**:
	- pki.vendorModule=/Library/OpenSC/lib/opensc-pkcs11.so
	- pki.blockingMode=false
- **5** Save the changes.
- **6** Perform one of following based on the operating system:
	- **Microsoft Windows**: Open the Services app and restart the Device Service.
	- **Linux**: Run the following commands:

sudo service deviceservice stop

sudo service deviceservice start

**Mac OS X**: Run the following commands:

sudo launchctl unload /Library/LaunchDaemons/ com.netiq.deviceservice.plist

sudo launchctl load /Library/LaunchDaemons/ com.netiq.deviceservice.plist

**IMPORTANT:** While using OpenSC, the **Generate a key pair** mode is not supported for Yubikeys and allows to work with the certificates that are existing on the PKI token or smart card.

### <span id="page-31-0"></span>**Configuring Gemalto Smart Card with Advanced Authentication**

This section provides the configuration information of the following Gemalto smart cards:

- IDPrime .NET Smart cards
- SafeNet eToken 51x0

To configure the Advanced Authentication with Gemalto smart card, perform the following configuration tasks:

- ["Installing the SafeNet Authentication Client 10" on page 32](#page-31-1)
- ["Generating the Customized MSI file" on page 33](#page-32-0)
- ["Configuring PKCS Path in the Device Service" on page 33](#page-32-1)

#### <span id="page-31-1"></span>**Installing the SafeNet Authentication Client 10**

- **1** Download the SafeNet Authentication Client 10.
- **2** Navigate to the **Customization Package** folder and execute the SACCustomizationPackage-10.0.msi file.

The SafeNet Authentication Client Customization Package Installation wizard is displayed.

- **3** Click **Next**.
- **4** Read and accept the license agreement.
- **5** Click **Next**.
- **6** Click **Change** to select a different destination folder or install the Customization Tool's into the default folder:

C:\Program Files\SafeNet\Authentication\

- **7** Click **Install**.
- **8** Click **Finish**.

#### <span id="page-32-0"></span>**Generating the Customized MSI file**

- **1** Click **Start** and navigate to **Programs > SafeNet > SACAdmin > SAC Customization Tool**.
- **2** Select **Features to install** in the left pane.
- **3** Select **IDGo 800 Compatible Mode** from the list.
- **4** Click **Actions > Generate MSI**.
- **5** Specify the file name and save files in the preferred folder.

The generated msi files are as follows:

- <file name>msi-x32-10.0
- $\bullet$  <file name>msi-x64-10.0
- **6** Install the msi file according to the bits of your operating system.

The Installation wizard is displayed.

**7** Follow the installation steps and click **Finish**.

**NOTE:** Ensure that the file IDPrimePKCS11.dll is available in one of the following paths:

- C:\Program Files (x86)\Gemalto\IDGo 800 PKCS#11
- C:\Program Files\Gemalto\IDGo 800 PKCS#11

#### <span id="page-32-1"></span>**Configuring PKCS Path in the Device Service**

- **1** Install NetIQ Advanced Authentication Device Service.
- **2** Navigate to C:\ProgramData\NetIQ\Device Service\config.properties.
- **3** Set the pki.vendorModule to the customized PKCS file path as follows:

```
pki.vendorModule= C:\\Program Files (x86)\\Gemalto\\IDGo 800 
PKCS#11\\IDPrimePKCS11.dll.
```
**NOTE:** Do not use a 64 bit library file (IDPrimePKCS1164.dll).

**4** Save and Restart Device Service.

**NOTE:** If you have SafeNet Authentication Client (SAC) version v8.x, set the pki.vendorModule to auto. The SAC uses eToken.dll library for IDPrime cards.

# <span id="page-33-0"></span>**Performing Bulk Replacement of Configuration File**

With the Microsoft Group Policy Management Console (GPMC), you can update or customize the parameters of the configuration file in multiple machines of a domain by replacing the configuration file. To replace the configuration file in all machines within a domain, perform the following steps:

- 1 Create a configuration file config.properties with the preferred parameters.
- **2** Copy this configuration file to a network folder.
- **3** Open **Group Policy Management** console.
- **4** Right-click the domain name and select **Create GPO in this domain, and Link it here.**
- **5** Specify a name for the **Group Policy Object** and click **OK**.

You can use the name to update the configuration file.

- **6** Right-click the created GPO and click **Edit**.
- **7** Click **Computer Configuration > Preferences > Windows Settings**.
- **8** Right-click **Files** and select **New > File**.
- **9** Change **Action** to **Replace**.
- **10** In **Source file(s)** specify the path of the configuration file located on the network folder.
- **11** In **Destination File**, specify the path: C:\ProgramData\NetIQ\Device Service\config.properties.
- **12** Clear all the **Attributes** options.
- **13** Click **OK**.
- **14** Create a group in the domain with computers on which you want to replace the Device Service configuration file.
- **15** In the **Security Filtering** section of the **Group Policy Management** console, for the used GPO remove the **Authenticated Users**.
- **16** Click **Add** and select the created group.
- **17** Click **Delegation**.
- **18** Right-click the added group and select **Edit settings**, **delete**, **modify security.**
- **19** Run **gpupdate /force** on the computer where you will replace the configuration file or wait till the policy is applied automatically.

# <span id="page-33-1"></span>**Configuring the Security Settings**

To secure the user information that is stored in the digital certificates of PKI authenticator and other authentication methods supported by Device Service, you can control and process the HTTPS requests from a preferred domain. With this approach, you can grant the access to secured

resources only for the requests from the Advanced Authentication server and deny access for any requests from an unidentified domain. With the security settings, you can also avoid the cross-origin HTTPS request and click-jacking vulnerabilities.

To configure the security settings for the Device Service, perform the following steps:

- **1** Open the configuration file based on the operating system:
	- **Microsoft Windows**: C:\ProgramData\NetIQ\Device Service\config.properties
	- **Linux**: /opt/NetIQ/Device Service/config.properties
	- **Apple Mac OS X**: For 6.3 Service Pack 1 and newer versions, open /Library/ Application\ Support/NetIQ/DeviceService.app/Contents/Resources/ config.properties. For prior versions, open /Library/LaunchDaemons/NetIQ/ Device Service/config.properties.
- **2** Specify the following parameters:
	- host.accessControlOrigin=<origin>.

Where, <origin> is secured domain. Default value is asterisk symbol (\*). With the default value, the HTTPS request from any origin can access the secured resource. This may be vulnerable and cause issues to the secured resource.

For example, set the parameter as host.accessControlOrigin=https:// myexample.company.com then the HTTPS requests from specified origin can only access the digital certificates list.

host.xFrameOptions=allow-from <domain URL>.

X-Frame-Options header that you can set using host.xFrameoptions parameter are not supported on the browsers, Google Chrome and Safari.

Where, <origin> is secured domain.

For example, host.xFrameOptions=allow-from https://sample.company.com. This allows the PKI related pages to be loaded in a frame only on the specified origin or domain.

host.contentSecurityPolicy=frame-ancestors 'none'

To prevent embedding a page using <frame> or <iframe>, you can set the frameancestor to none (empty). This parameter prevents Cross Site Scripting (XSS) vulnerabilities.

- **3** Save the changes.
- **4** Restart the Device Service.

<span id="page-36-0"></span>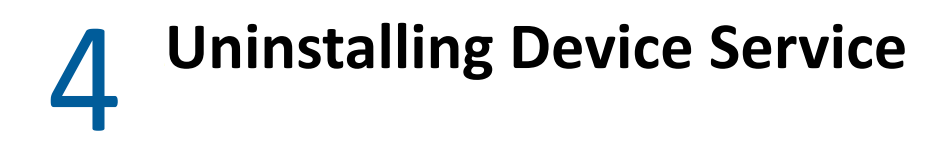

To uninstall the Device Service based on the platform, see the following sections:

- ["Uninstalling Device Service on Windows" on page 37](#page-36-1)
- ["Uninstalling Device Service on Linux" on page 38](#page-37-0)
- ["Uninstalling Device Service on Mac" on page 38](#page-37-3)

# <span id="page-36-1"></span>**Uninstalling Device Service on Windows**

You can uninstall Device Service in one of the following ways:

- [Uninstalling Device Service through Setup Wizard](#page-36-2)
- [Uninstalling Device Service through Control Panel](#page-36-3)

### <span id="page-36-2"></span>**Uninstalling Device Service through Setup Wizard**

- **1** Run naaf-deviceservice-x86-release-<version>.msi.
- **2** Click **Next**.
- **3** Select **Remove** and click **Next**.
- **4** Click **Remove** to confirm the deletion.

### <span id="page-36-3"></span>**Uninstalling Device Service through Control Panel**

To uninstall Device Service through Control Panel, perform one of the following according to your operating system:

- [Microsoft Windows 7](#page-36-4)
- [Microsoft Windows 8.1](#page-36-5)
- [Microsoft Windows 10](#page-37-5)

#### <span id="page-36-4"></span>**Microsoft Windows 7**

- **1** In the **Start** menu, select **Control panel** and double-click **Programs and Features**.
- **2** Select **NetIQ Device Service** and click **Uninstall**.

#### <span id="page-36-5"></span>**Microsoft Windows 8.1**

- **1** In the **Search** menu, select **Apps > Control Panel > Programs > Programs and Features.**
- **2** Select **NetIQ Device Service** and click **Uninstall**.

#### <span id="page-37-5"></span>**Microsoft Windows 10**

- **1** Right-click **Start** and select **Control Panel > Programs and Features**.
- **2** Select **NetIQ Device Service** and click **Uninstall**.

# <span id="page-37-0"></span>**Uninstalling Device Service on Linux**

You can uninstall Device Service on Linux, based on your Linux distribution:

- ["Uninstalling Device Service on Ubuntu and Debian \(deb package\)" on page 38](#page-37-1)
- ["Uninstalling Device Service on openSUSE, CentOS, RHEL, and Fedora" on page 38](#page-37-2)

### <span id="page-37-1"></span>**Uninstalling Device Service on Ubuntu and Debian (deb package)**

Run the following command to remove Device Service:

```
sudo dpkg --purge naaf-deviceservice-<version>.x86_64
```
### <span id="page-37-2"></span>**Uninstalling Device Service on openSUSE, CentOS, RHEL, and Fedora**

Run the following command to remove Device Service:

```
rpm -e naaf-deviceservice-<version>.x86_64
```
# <span id="page-37-3"></span>**Uninstalling Device Service on Mac**

Following are the ways to uninstall Device Service in Mac:

- ["Uninstalling Device Service with dmg File" on page 38](#page-37-4)
- ["Uninstalling Device Service without dmg File" on page 39](#page-38-0)

### <span id="page-37-4"></span>**Uninstalling Device Service with dmg File**

Perform the following steps to uninstall Device Service:

- **1** Double click the file naaf-deviceservice-macos-release-<version>.dmg. The naaf-deviceservice.pkg and uninstall files are displayed.
- **2** Click the uninstall file.
- **3** Specify the local administrator credentials.

# <span id="page-38-0"></span>**Uninstalling Device Service without dmg File**

Perform the following steps to uninstall Device Service:

- **1** Navigate to /Library/Application Support/NetIQ.
- **2** Click the uninstall file.
- **3** Specify the local administrator credentials.

# <span id="page-40-0"></span><sup>5</sup> **Troubleshooting**

This chapter contains the following sections on troubleshooting:

- ["Debugging Logs" on page 41](#page-40-1)
- ["Generic Issues" on page 44](#page-43-0)
- ["Card Related Issues" on page 44](#page-43-1)
- ["FIDO U2F Related Issues" on page 45](#page-44-1)
- ["Fingerprint Related Issues" on page 45](#page-44-2)
- ["PKI Related Issues" on page 47](#page-46-0)
- ["Bluetooth Issues" on page 48](#page-47-0)
- ["Microsoft Edge Related Issues" on page 48](#page-47-1)
- ["Firefox Related Issues" on page 48](#page-47-3)

# <span id="page-40-1"></span>**Debugging Logs**

This section describes procedure to collect the logs for Device Service on the following platforms:

- ["Debugging Logs on Linux" on page 41](#page-40-2)
- ["Debugging Logs on Mac OS" on page 42](#page-41-0)
- ["Debugging Logs on Windows" on page 43](#page-42-0)

### <span id="page-40-2"></span>**Debugging Logs on Linux**

On Linux, to enable the logs for the Device Service, perform the following steps:

- **1** Create a text file config.properties file in the /opt/NetIQ/Logging/ path.
- **2** Add a string to the file: logEnabled=True that ends with a line break.
- **3** Save the changes.
- **4** Create a folder Logs in the /opt/NetIQ/Logging/ path.
- **5** Run the following command in the terminal to stop the service:

```
sudo service deviceservice stop
```
**6** Run the following command to start the service:

sudo service deviceservice start

The generated logs are stored in the /opt/NetIQ/Logging/Logs path.

### <span id="page-41-0"></span>**Debugging Logs on Mac OS**

On Mac OS, you can collect the logs for Advanced Authentication Mac OS X Client and Device Service in one of the following ways:

- ["Using the Diagnostic Tool" on page 42](#page-41-1)
- ["Manual" on page 42](#page-41-2)

**NOTE:** You can find the Diagnostic Tool component in the Advanced Authentication appliance distributive package.

#### <span id="page-41-1"></span>**Using the Diagnostic Tool**

To collect the logs using the Diagnostic tool, perform the following steps:

- **1** Run the file DiagTool.app.
- **2** Click **Enable**.
- **3** Restart your system.
- **4** Reproduce the issue.
- **5** Run the file DiagTool.app.
- **6** Click **Save** in the **Debug logs** tab.

The logs file is saved in the logs-year-month-date-hour:minute:seconds.zip format in the  $/\text{tmp}$  directory.

For example, logs file is saved as logs-2017-10-23-15:30:20.zip.

**7** Click **Save**.

You can perform the following actions in the **Debug logs** tab:

- **Disable** to disable the logging.
- **Refresh** to update the logs list.
- **Open** to open any specific log.
- **Clear All** to delete the existing logs.

#### <span id="page-41-2"></span>**Manual**

- **1** Create a text file config.properties in the directory /Library/Logs/NetIQ/.
- **2** Add a string to the file logEnabled=True that ends with a line break.
- **3** Create a directory named Logs in the path /Library/Logs/NetIQ/.
- **4** Restart the system.
- **5** Reproduce the issue.
- **6** Compress the logs located in the path /Library/Logs/NetIQ/Logs/ into a zip file.
- **7** Change logEnabled=True to logEnabled=False in the file /Library/Logs/NetIQ/ config.properties.

### <span id="page-42-0"></span>**Debugging Logs on Windows**

On Windows, you can collect the logs for Advanced Authentication Windows Client and Device Service in one of the following ways:

- ["Using a Diagnostic Tool" on page 43](#page-42-1)
- ["Manual" on page 43](#page-42-2)

**NOTE:** You can find the Diagnostic Tool component in the Advanced Authentication appliance distributive package.

#### <span id="page-42-1"></span>**Using a Diagnostic Tool**

Before you use the Diagnositic tool, ensure that the following requirements are met as prerequisites:

- Microsoft .NET Framework 3.5 installed
- $\bullet$  The DiagTool.exe file is available with the following files in the same directory:
	- DiagTool.exe.config
	- Ionic.Zip.dll
	- JHSoftware.DNSClient.dll

To collect the logs using the Diagnostic tool, perform the following steps:

- **1** Run DiagTool.exe.
- **2** Click **Clear All** (if applicable) in the **Debug logs** tab.
- **3** Click **Enable**.
- **4** Restart the Windows system.
- **5** Reproduce your problem.
- **6** Run DiagTool.exe.
- **7** Click **Save** logs in the **Debug logs** tab.
- **8** Specify a file name and path.
- **9** Click **Save** to save the logs.
- **10** Click **Disable** to disable the logging.
- **11** Click **Clear All**.

#### <span id="page-42-2"></span>**Manual**

If you do not have the Diagnostic tool, you can collect the logs using the following steps:

- 1. Create a text file C:\ProgramData\NetIQ\Logging\config.properties.
- 2. Add a string to the file: logEnabled=True that ends by a line break.
- 3. Create a directory: C:\ProgramData\NetIQ\Logging\Logs\.
- 4. Restart the system.
- 5. Reproduce your problem.
- 6. Compress the logs located in the path  $C:\PerogramData\NetIQ\Logging\Log\ into a zip$ package.
- 7. Change logEnabled=True to logEnabled=False in the file C:\ProgramData\NetIQ\Logging\config.properties.

# <span id="page-43-0"></span>**Generic Issues**

**Issue:** After users install a new browser and try to enroll or test a method, an error message Service is not available is displayed. This issue may occur for the services: Bluetooth, Card, Fingerprint, PKI, and FIDO U2F.

**Reason:** The Device Service sets the certificates aside during installation. As the browser is installed after the Device Service, the required certificates are inaccessible to the browser.

**Workaround:** Open a browser and access one of the following URLs based on the method to apply the appropriate certificate:

- **Buletooth**: https://127.0.0.1:8440/api/v1/bluetooth/getdevices
- **Card**: https://127.0.0.1:8440/api/v1/card/getmessage?nowait
- **Fingerprint**: https://127.0.0.1:8442/api/v1/fingerprint/capture
- **PKI**: https://127.0.0.1:8440/api/v1/pki/getmessage?nowait
- **FIDO U2F**: https://127.0.0.1:8441/api/v1/fidou2f/abort

# <span id="page-43-1"></span>**Card Related Issues**

You can browse the following URL to troubleshoot the Card related issues:

https://127.0.0.1:8440/api/v1/card/getmessage?nowaitTo

The response is displayed in the following format:

```
{
result: [<status>],
cardid: <card id>,
readerid: <reader id>
}
```
The following are the different status that are displayed as response for the Card service:

- NO\_READER: Indicates that the card service is unable to detect the connected card reader.
- READER ON: Indicates that the card service detected the connected card reader.
- NO CARD: Indicates that there is no card on the reader.
- CARD\_ON: Indicates that a card is presented to the reader.

**NOTE:** The cardid parameter is used only with the CARD\_ON and NO\_CARD statuses.

### <span id="page-44-0"></span>**RF Ideas does not work in Mac OS Catalina**

- **1** Open the configuration file /Library/Application\ Support/NetIQ/ DeviceService.app/Contents/Resources/config.properties.
- **2** Set the parameter card.rfideasEnabled:true
- **3** Navigate to /Library/Application Support/NetIQ.
- **4** Click **DeviceServiceTool.app**.

You are prompted with a message "DeviceServiceTool" would like to receive keystrokes from any application. Click **Open System Preferences** and grand access to this application in Security & Privacy - Privacy preferences.

- **5** After adding the Device Service to Input Monitoring, run the following commands to restart the Device Service.
	- 1. sudo launchctl unload /Library/LaunchDaemons/

com.netiq.deviceservice.plist

2. sudo launchctl load /Library/LaunchDaemons/

```
com.netiq.deviceservice.plist
```
## <span id="page-44-1"></span>**FIDO U2F Related Issues**

You can browse the following URL to troubleshoot the FIDO U2F related issues:

```
https://127.0.0.1:8441/api/v1/fidou2f/abort
```
With the FIDO U2F token connected, the service returns following response:

```
{ "result":"ok" }
```
# <span id="page-44-2"></span>**Fingerprint Related Issues**

You can browse the following URL and place your finger on the reader to troubleshoot the fingerprint related issues:

https://127.0.0.1:8442/api/v1/fingerprint/capture

The service returns the response in the following format:

```
{"BitsPerPixel":x,"BytesPerLine":xxx,"Dpi":xxx,"Height":xxx,"Image":"<finge
rprintdata>","Width":xxx,"captureStatus":"Ok"}.
```
For example:

```
{"BitsPerPixel":8,"BytesPerLine":256,"Dpi":508,"Height":360,"Image":"<finge
rprintdata>","Width":256,"captureStatus":"Ok"}.
```
The following table describes the different parameters of the response:

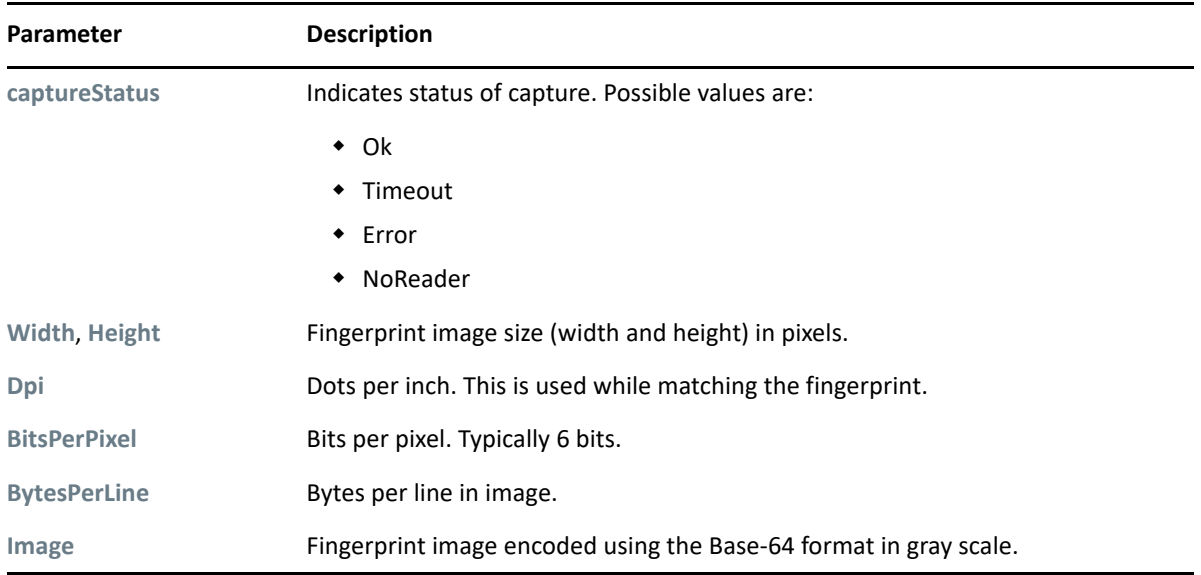

This section contains the following fingerprint issue:

- ["Mismatch Error After Migrating from Advanced Authentication 5.6 to 6.0" on page 46](#page-45-0)
- ["The Nitgen Device Hangs If Disconnected and Reconnected to a Workstation" on page 46](#page-45-1)

## <span id="page-45-0"></span>**Mismatch Error After Migrating from Advanced Authentication 5.6 to 6.0**

**Issue:** After migrating from Advanced Authentication 5.6 to 6.0, while authenticating with the SecuGen Hamster Pro 20 fingerprint reader an error message Mismatch is displayed on Windows operating system.

**Workaround:** Perform the following steps:

- **1** Open the configuration file C:\ProgramData\NetIQ\Device Service\config.properties.
- **2** Add the parameter fingerprint.nbisEnabled=false.

The default value is true.

- **3** Save the changes.
- **4** Restart the Device Service.

### <span id="page-45-1"></span>**The Nitgen Device Hangs If Disconnected and Reconnected to a Workstation**

**Issue:** While enrolling or authenticating with the Nitgen eNBioScan-C1 device if you disconnect the device from a workstation and reconnect, the device hangs. Also, the workstation does not detect the device.

**Workaround:** Restart the workstation after you reconnect the device.

# <span id="page-46-0"></span>**PKI Related Issues**

You can browse the following URL to troubleshoot the PKI related issues:

https://127.0.0.1:8440/api/v1/pki/getmessage?nowait

The PKI service returns one of the following as response:

- NO READER indicates no reader is connected.
- NO\_CARD if a card is not presented.
- CARD ON if a card is presented.

This section contains the following PKI issues:

- ["Issue with YubiKey PKI" on page 47](#page-46-1)
- ["Unable to Import a Certificate to the YubiKey Token" on page 47](#page-46-2)

### <span id="page-46-1"></span>**Issue with YubiKey PKI**

**Issue:** When you connect the PKI token to your system and initiate enrollment on the Self-Service portal, if an error message Unexpected service status: PLUGIN\_NOT\_INITTED is displayed. This issue occurs due to the invalid dll path in the configuration file.

**Workaround:** Ensure valid path to the dll file is specified in the configuration file. You can search for opensc-pkcs11.dll or libykcs11-1.dll in the C drive and specify the full path using \\ in place of \.

You can plug the Yubikey token to your system and navigate to the URL https:// 127.0.0.1:8441/api/v1/pki/getmessage?nowait to view the status of the token. The status must display as CARD\_ON.

When you import the certificate to the token, navigate to the URL https://127.0.0.1:8441/ api/v1/pki/getcertificates to view the certificate data.

If you are unable to enroll PKI using YubiKey token on the Self-Service portal then try to export the logs to investigate the issue.

### <span id="page-46-2"></span>**Unable to Import a Certificate to the YubiKey Token**

**Issue:** When you try to import certificate to the YubiKey token using the yubico-piv-tool, an error message Failed authentication with the application is displayed.

**Workaround:** You must reset PIN of the token in one of the following ways:

- Specify incorrect PIN three times consecutively and then reset the PIN (default PIN is 123456).
- Specify incorrect PUK code (default PUK code is 12345678) of the same length (for example, 87654321) then reset the PIN.

You can import the certificate to the YubiKey token after resetting the PIN.

# <span id="page-47-0"></span>**Bluetooth Issues**

To troubleshoot the Bluetooth related issues, navigate to the following URL:

https://127.0.0.1:8440/api/v1/bluetooth/getdevices

It returns a list of Bluetooth devices that are discovered.

For more information on Bluetooth, see [Bluetooth Plug-in](#page-58-1).

# <span id="page-47-1"></span>**Microsoft Edge Related Issues**

This section contains the issues related to Microsoft Edge browser.

# <span id="page-47-2"></span>**Users Unable to Test the Enrolled Authenticators on the Microsoft Edge Browser**

**Issue:** When users try to test an enrolled authenticator on the Self-Service portal, an error message Card service is unavailable is displayed.

**Workaround:** Perform the following steps to run Device Service on Microsoft Edge:

- **1** Open the command prompt with elevated privileges.
- **2** Run the following command:

CheckNetIsolation LoopbackExempt -a n="Microsoft.MicrosoftEdge\_8wekyb3d8bbwe"

**3** Open **about:flags** and ensure that the **Allow localhost loopback** option is enabled.

# <span id="page-47-3"></span>**Firefox Related Issues**

This section contains the issues related to the Firefox browser.

## <span id="page-47-4"></span>**Users Unable to Enroll the Card and FIDO U2F Methods on the Firefox Browser**

**Issue:** On macOS, if users try to test the Card and U2F methods on the Self-Service portal using the Firefox browser, an error message is displayed. This issue occurs when NetIQ certificate is not available in the browser.

**Workaround:** Perform the following steps to run remove broken profile:

- **1** Delete the Firefox user profile.
- **2** Update Firefox.
- **3** Open Firefox and recreate a profile.

# <span id="page-48-0"></span>6 <sup>6</sup>**Developer Information**

The Device Service supports the open ports 8440, 8441, and 8442. It is recommended to use port 8440 as the other ports may be deprecated in the upcoming releases.

This chapter contains the developer information of the following plug-ins:

- ["Card Plug-in" on page 49](#page-48-1)
- ["FIDO U2F Plug-in" on page 51](#page-50-0)
- ["Fingerprint Plug-in" on page 53](#page-52-0)
- ["PKI Plug-in" on page 54](#page-53-0)
- ["Bluetooth Plug-in" on page 59](#page-58-0)

# <span id="page-48-1"></span>**Card Plug-in**

You can browse the following URL to check the Card service:

https://127.0.0.1:8440/api/v1/card/getmessage?nowait

The response is displayed in the following format:

```
{
result: [<status>],
cardid: <card id>,
readerid: <reader id>
}
```
The following table describes the different status that the Card service displays as a response.

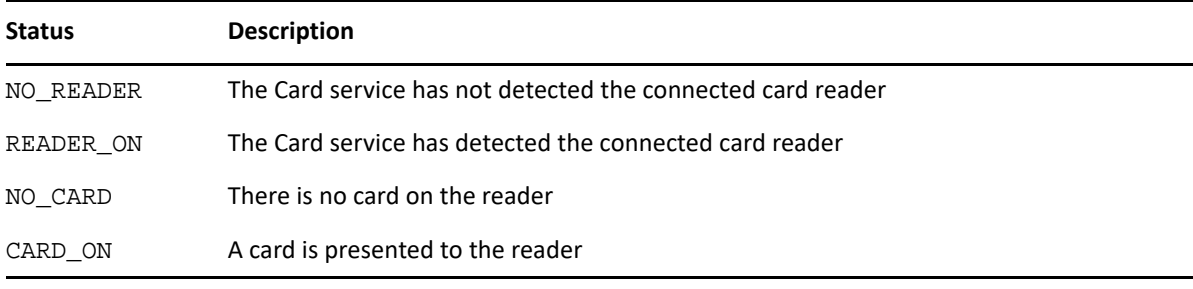

**NOTE:** The cardid parameter is used only with the CARD\_ON and NO\_CARD statuses.

The following table lists the GET methods and the respective response that the Card service returns.

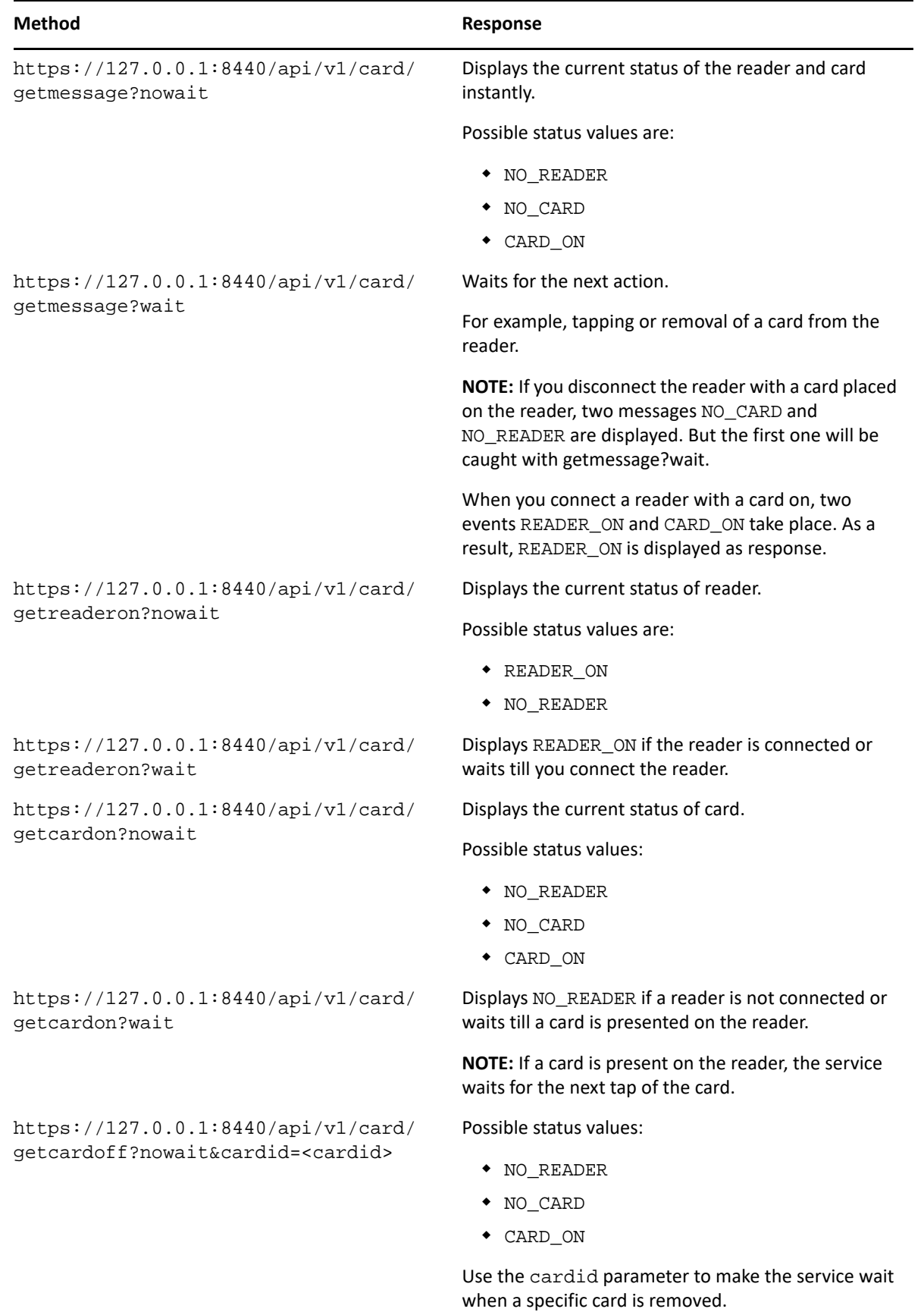

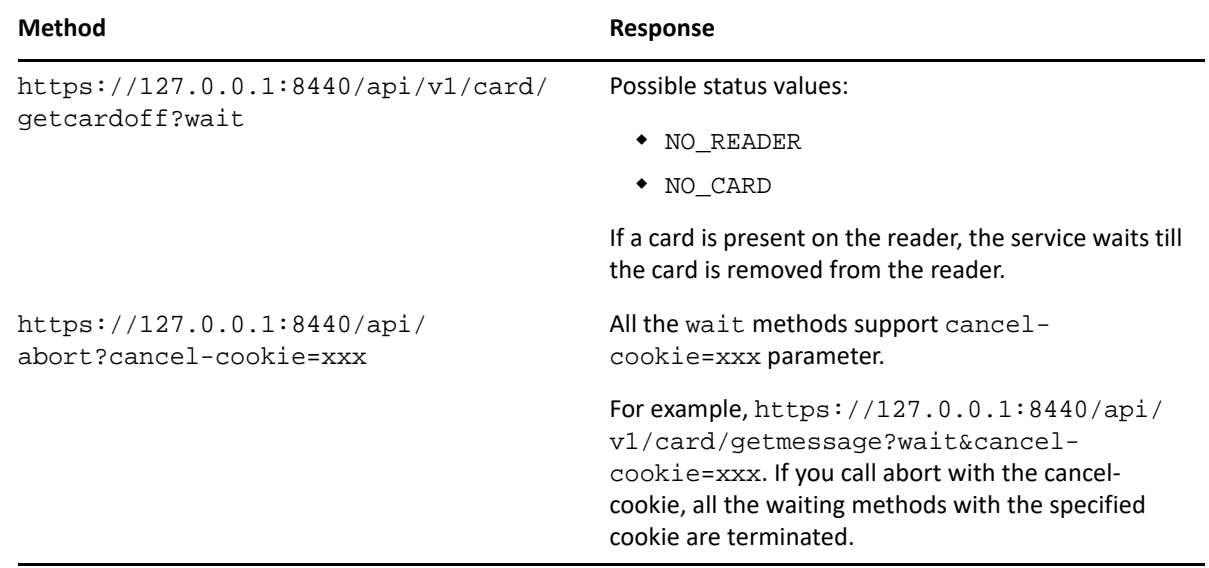

# <span id="page-50-0"></span>**FIDO U2F Plug-in**

You can browse the following URL to check the FIDO U2F service:

https://127.0.0.1:8441/api/v1/fidou2f/abort

When a FIDO U2F token is connected to the system, the service returns the following response:

```
{ "result":"ok" }
```
#### **Methods**

The following table lists the POST and GET methods and the respective response that the FIDO U2F service returns.

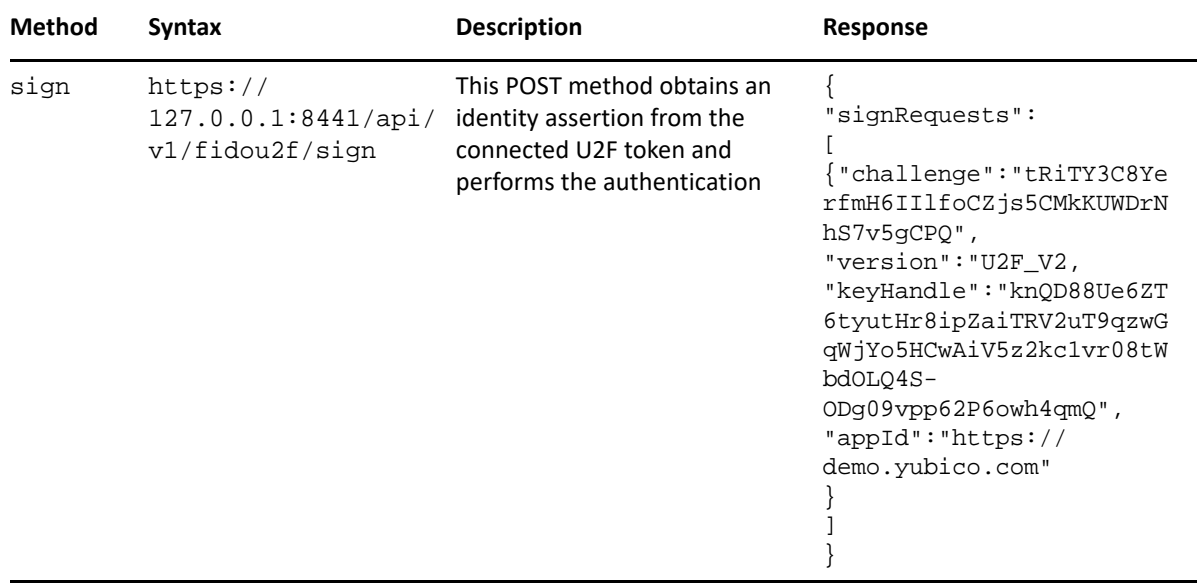

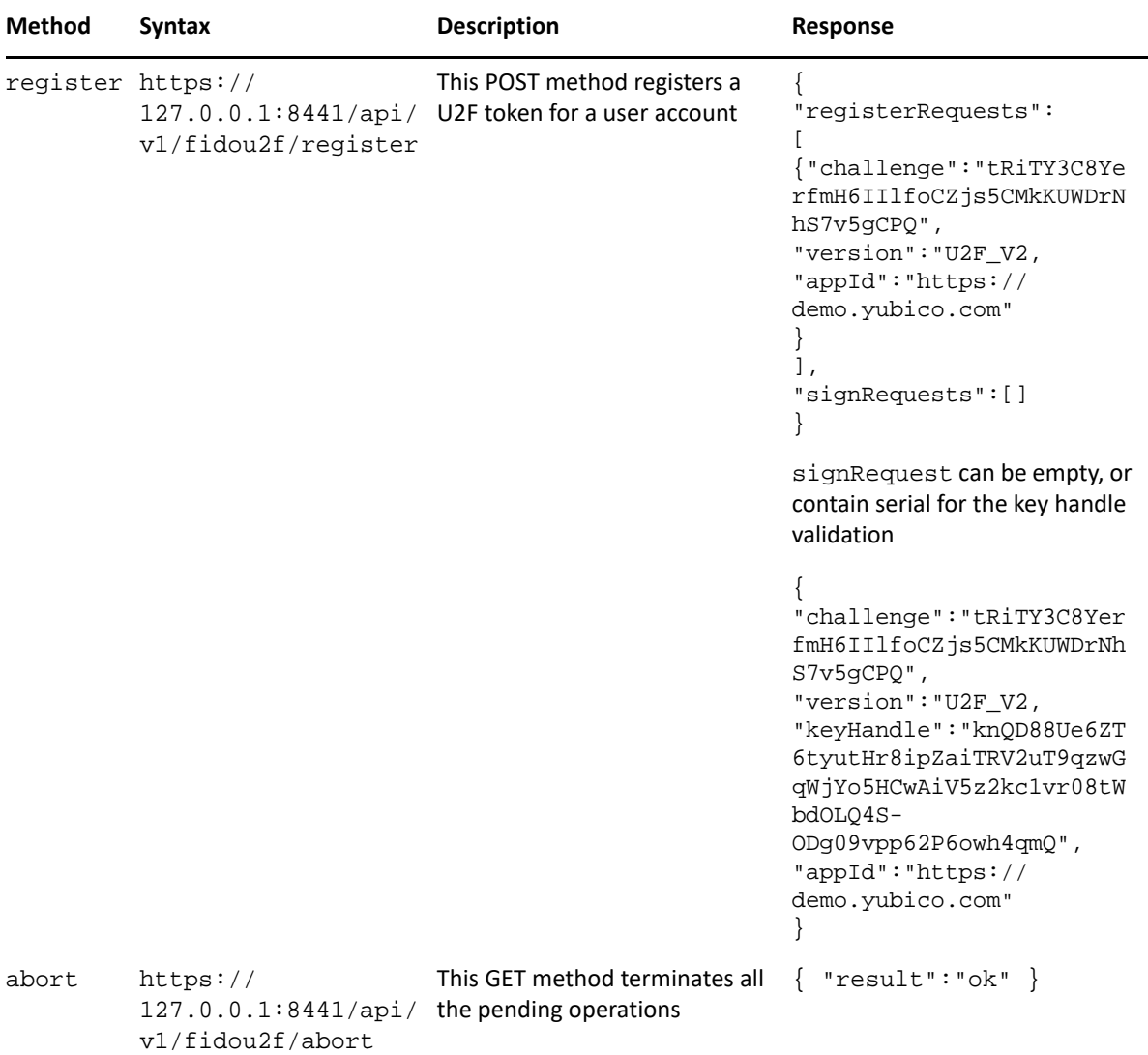

In case, if there is an issue with the token or configuration, error is displayed in the following format:

```
{ "errorCode"=1, "errorMessage"="Error Text"}
```
where:

- errorCode is an integer indicating the general error that occurred.
- errorMessage is additional text that provides details on the error.

The following table lists all the error codes of FIDO U2F service with description.

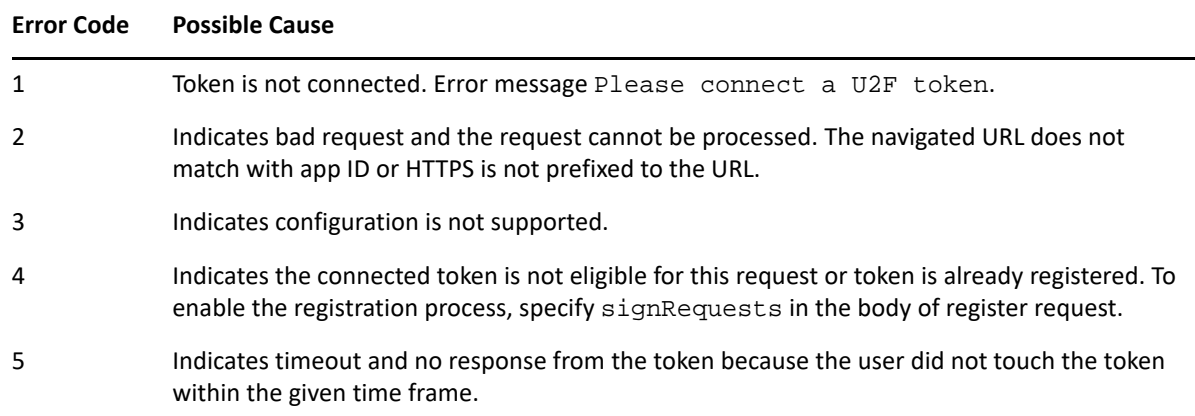

# <span id="page-52-0"></span>**Fingerprint Plug-in**

You can navigate to the following URL to check the WBF Capture Service and place the finger on the reader while the URL is loading:

https://127.0.0.1:8442/api/v1/fingerprint/capture

The service returns the response in the following format:

```
{"BitsPerPixel":x,"BytesPerLine":xxx,"Dpi":xxx,"Height":xxx,"Image":"<finge
rprintdata>","Width":xxx,"captureStatus":"Ok"}.
```
For example:

```
{"BitsPerPixel":8,"BytesPerLine":256,"Dpi":508,"Height":360,"Image":"<finge
rprintdata>","Width":256,"captureStatus":"Ok"}.
```
The following table describes the different parameters of the response.

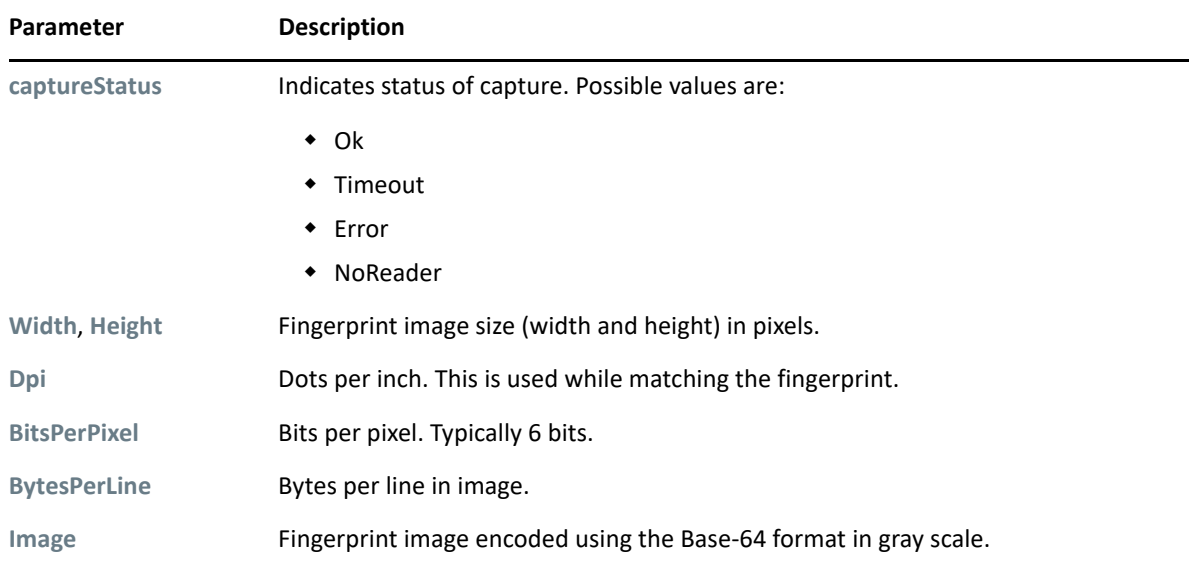

You can navigate to the following URL to check the multiple fingerprint reader and place the correct fingers on the reader while the URL is loading:

https://127.0.0.1:8442/api/vi/fingerprint/capture?index=<index\_value>

The index\_value can be one of the following:

- 1 indicates four fingers of the left hand.
- 2 indicates four fingers of the right hand.
- 3 indicates two thumbs.

The service returns the response in the following format:

```
{"Finger":x,"Image":{"BitsPerPixel":x,"BytesPerLine":xxx,"Dpi":xxx,"Height
":xxx,"Image":"<fingerprintdata>","Width":xxx,"captureStatus":"Ok"}}
```
For example:

```
{"Finger":1,"Image":{"BitsPerPixel":8,"BytesPerLine":256,"Dpi":508,"Height
":360,"Image":"<fingerprintdata>","Width":256,"captureStatus":"Ok"}}
```
where the finger represents the finger ID. Possible values are:

- $\cdot$  1 for the right thumb.
- 2 for the left thumb.
- 3 for the right index.
- 4 for the left index.
- ◆ 5 for the right middle.
- 6 for the left middle.
- 7 for the right ring.
- 8 for the left ring.
- 9 for the right little.
- ◆ 10 for the left little.

### <span id="page-53-0"></span>**PKI Plug-in**

The following table lists all the parameters that the PKI plug-in supports.

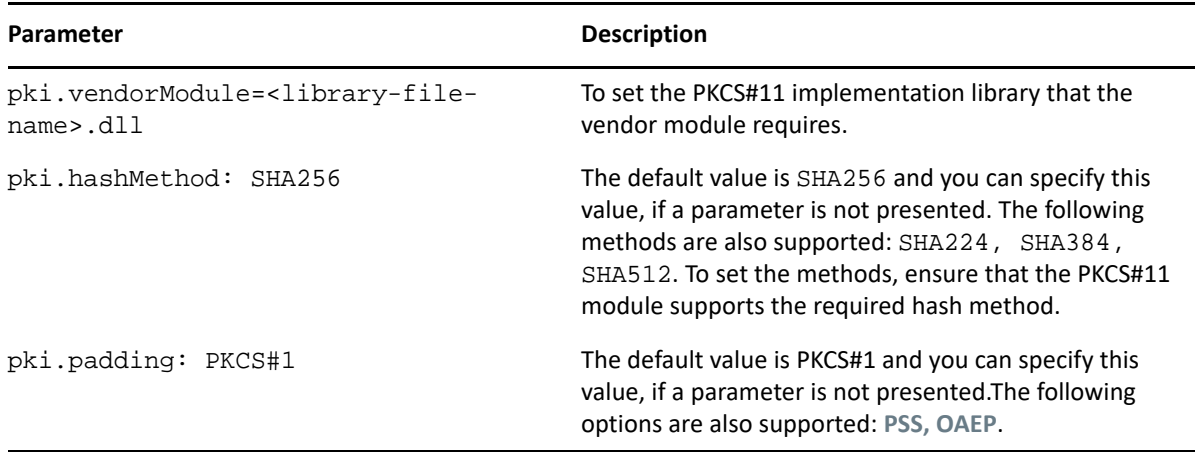

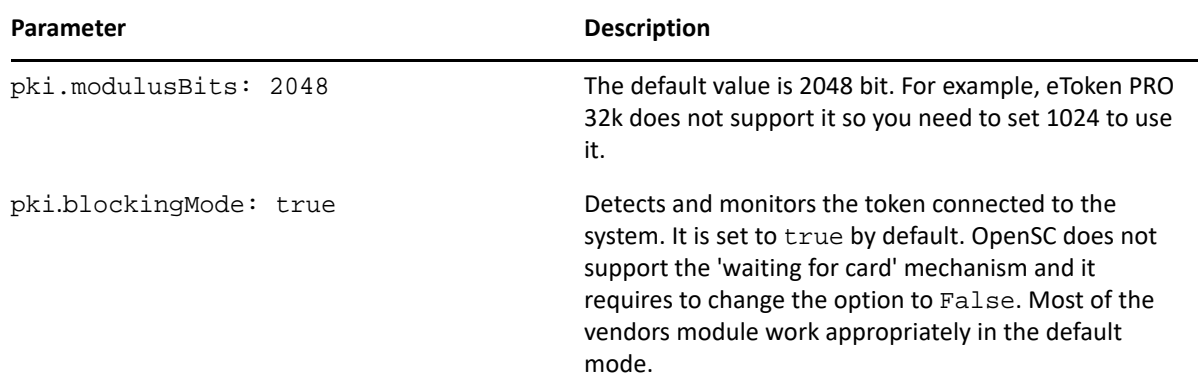

PKI plug-in uses the simulator API for a card or token detection and POST methods.

### <span id="page-54-0"></span>**POST Methods**

The following table lists the different POST methods of PKI service and the respective response that the service returns.

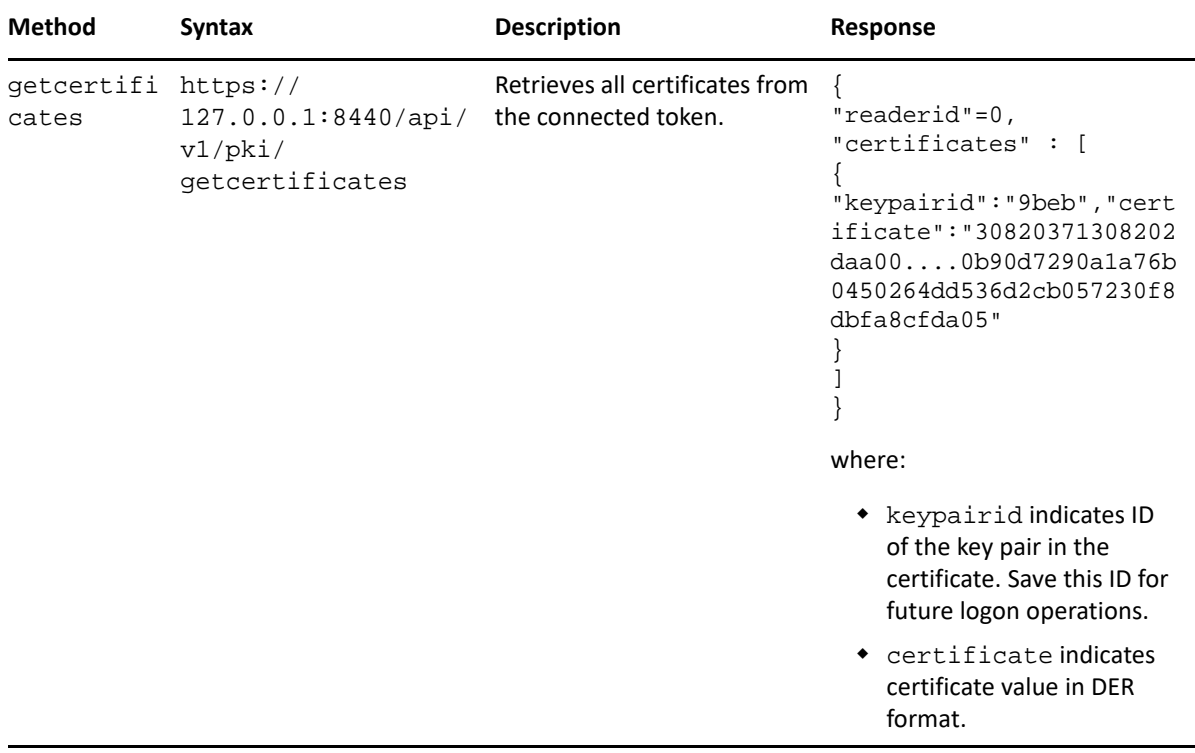

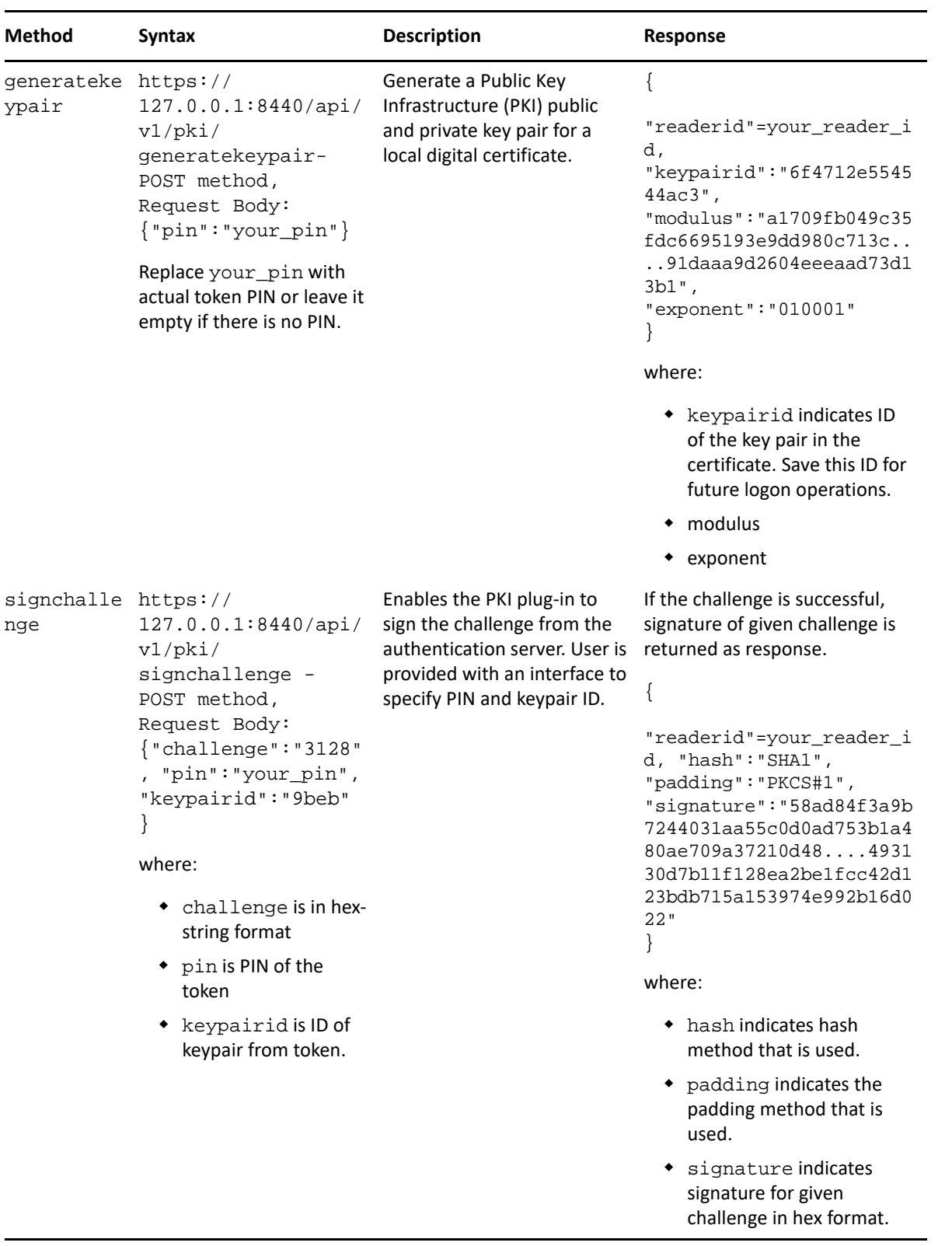

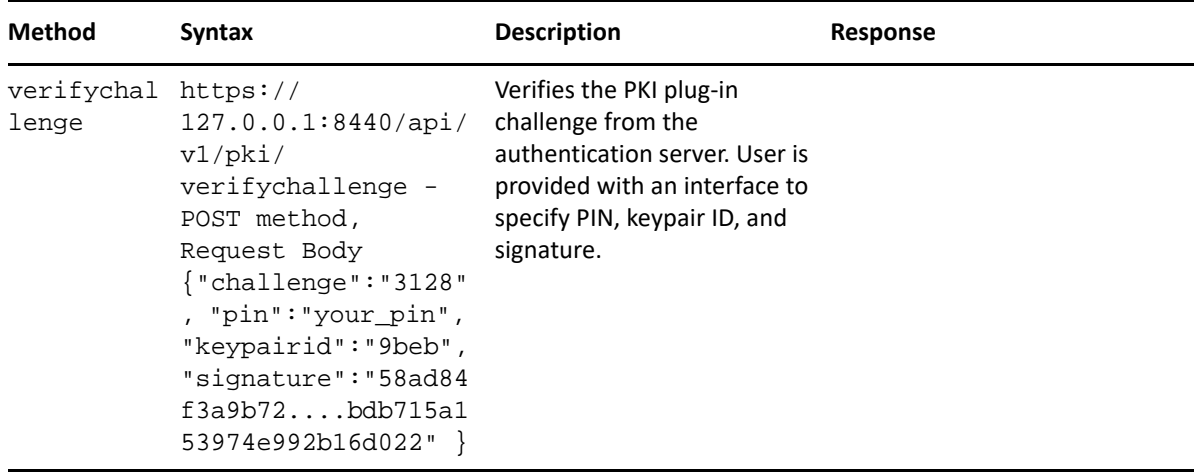

if there is an issue with token or configuration, the above methods display error in the following format:

{ "result":"ERROR\_ID"}

The following table lists all the error IDs for the POST methods of PKI service with description.

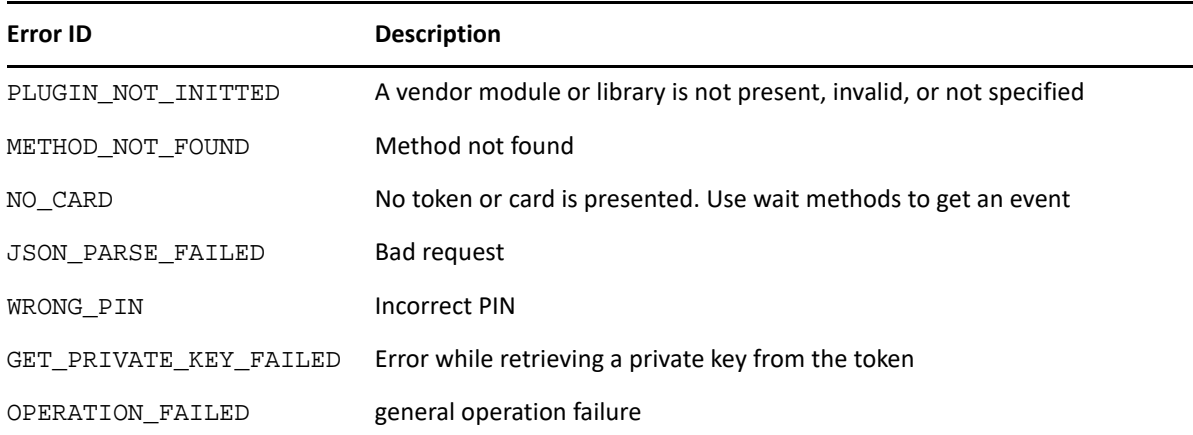

### <span id="page-56-0"></span>**GET Methods**

You can browse the following URL to check the PKI service:

https://127.0.0.1:8440/api/v1/pki/getmessage?nowait

The response is displayed in the following format:

```
{
result: [<status>],
cardid: <card id>,
readerid: <reader id>
}
```
The following table describes the different status that the PKI service displays as response.

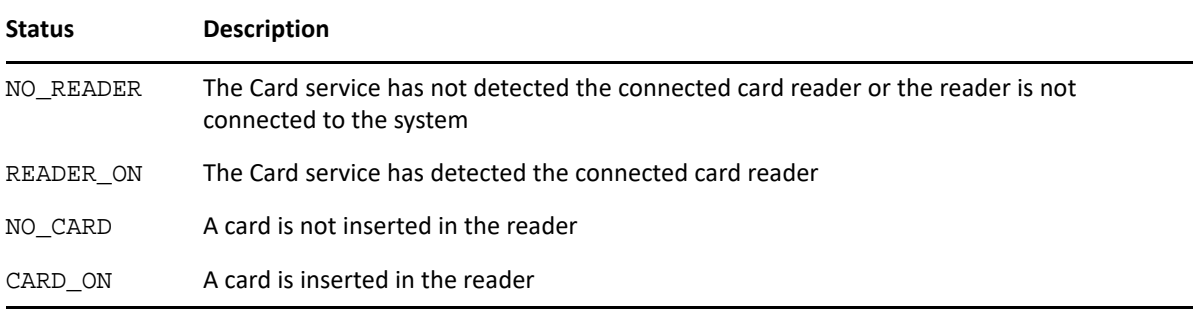

**NOTE:** The cardid parameter is used only with the CARD\_ON and NO\_CARD statuses.

The following table lists the different GET methods of the PKI service and the respective response that the service returns.

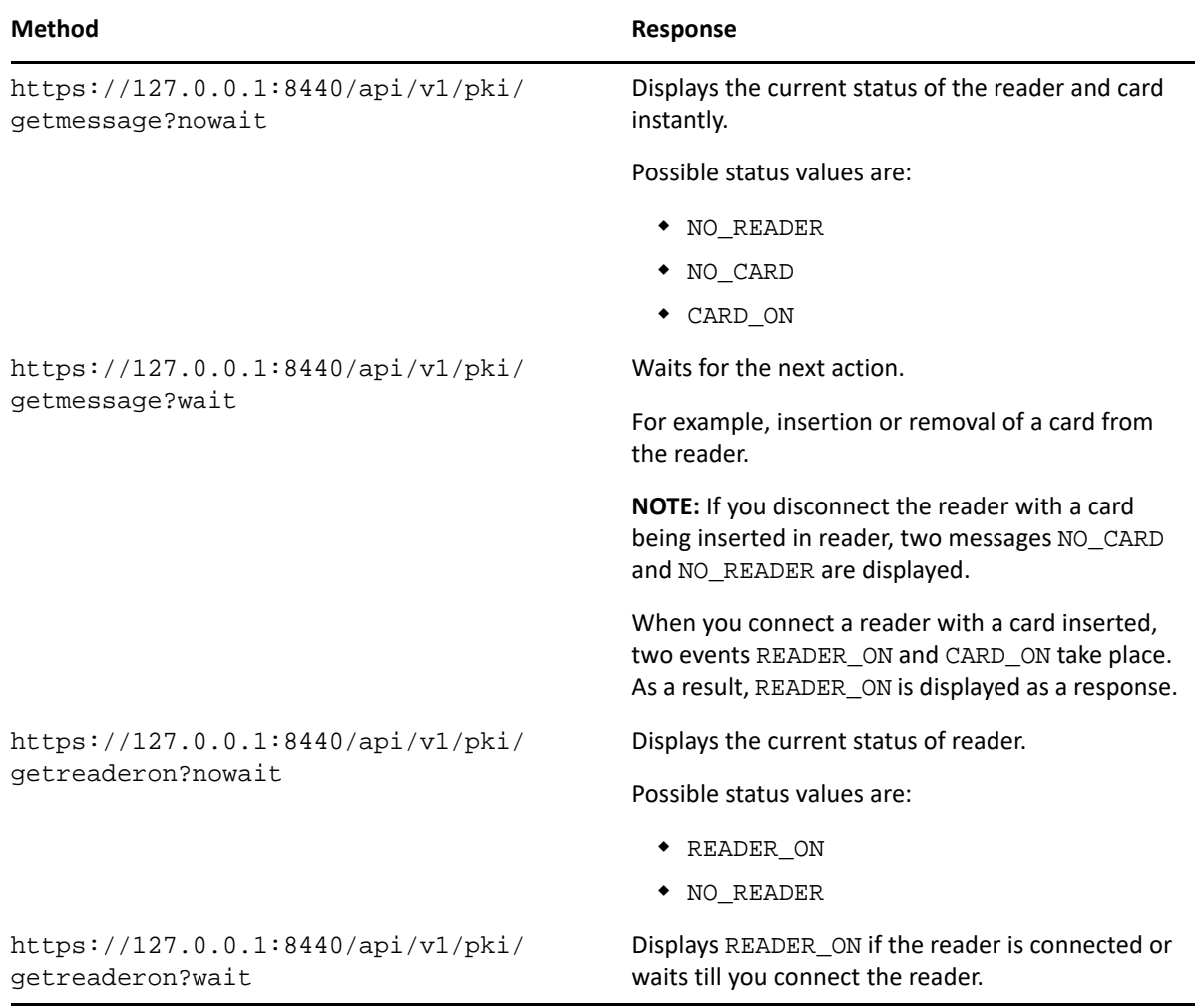

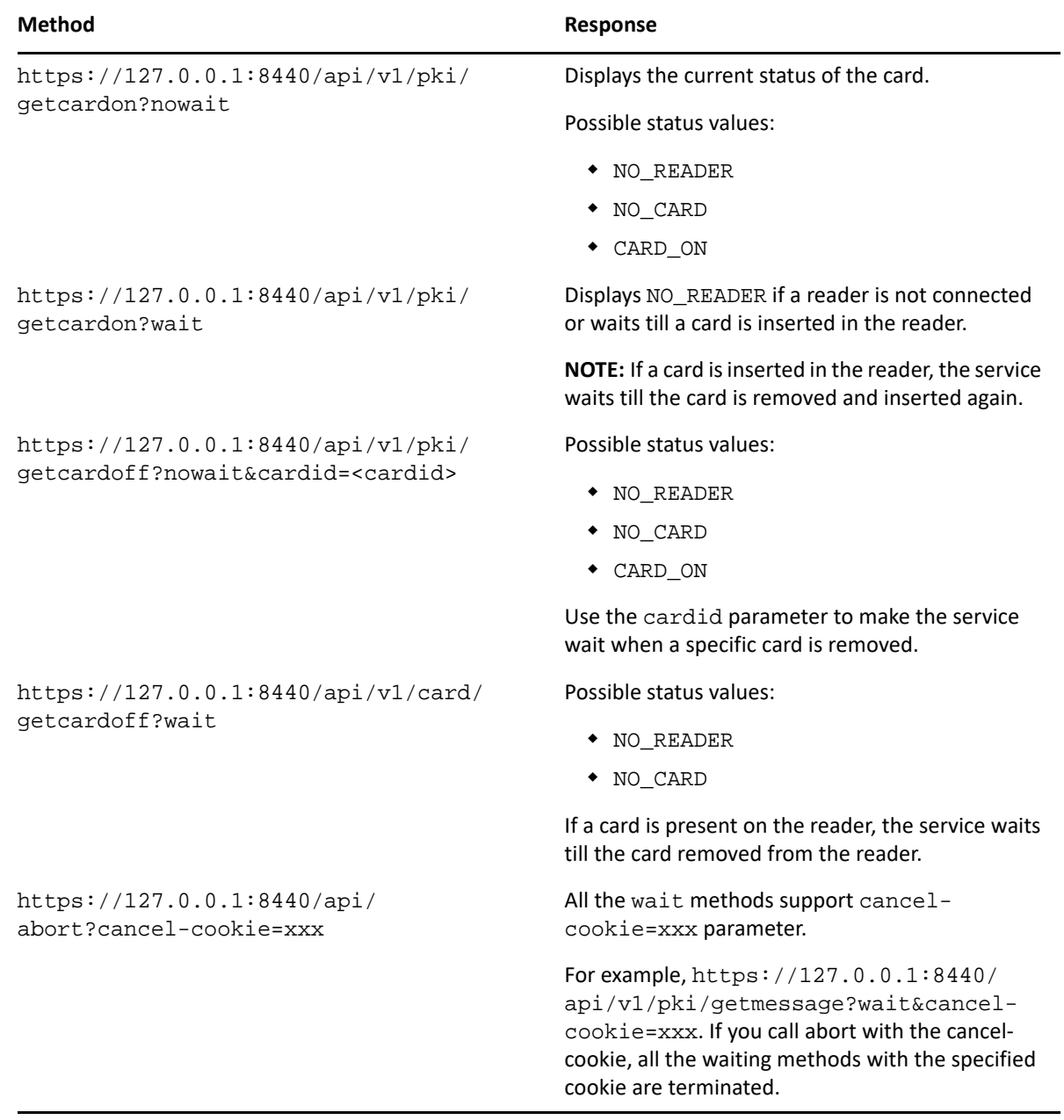

# <span id="page-58-0"></span>**Bluetooth Plug-in**

<span id="page-58-1"></span>The following table lists all the methods that the Bluetooth plug-in supports.

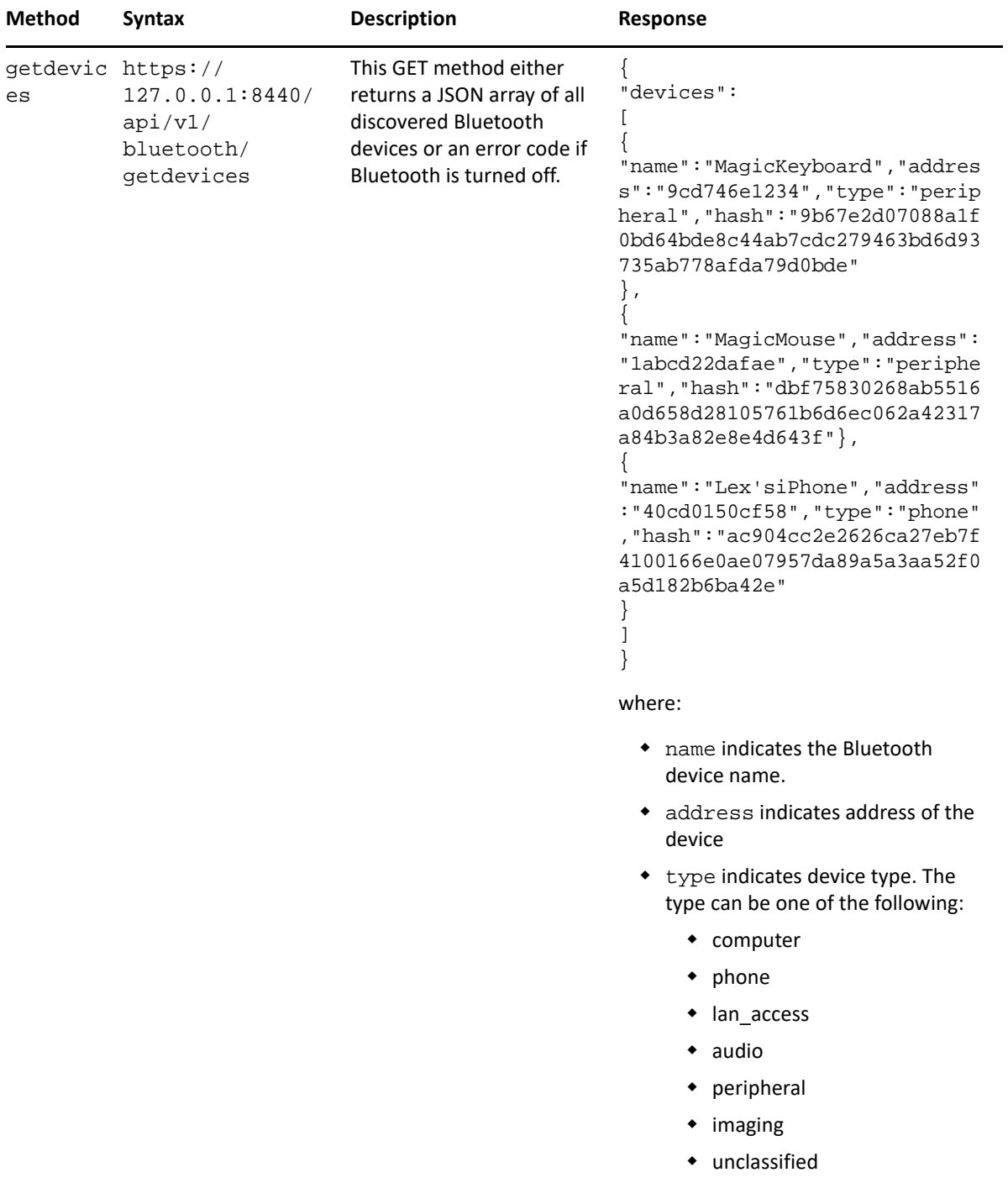

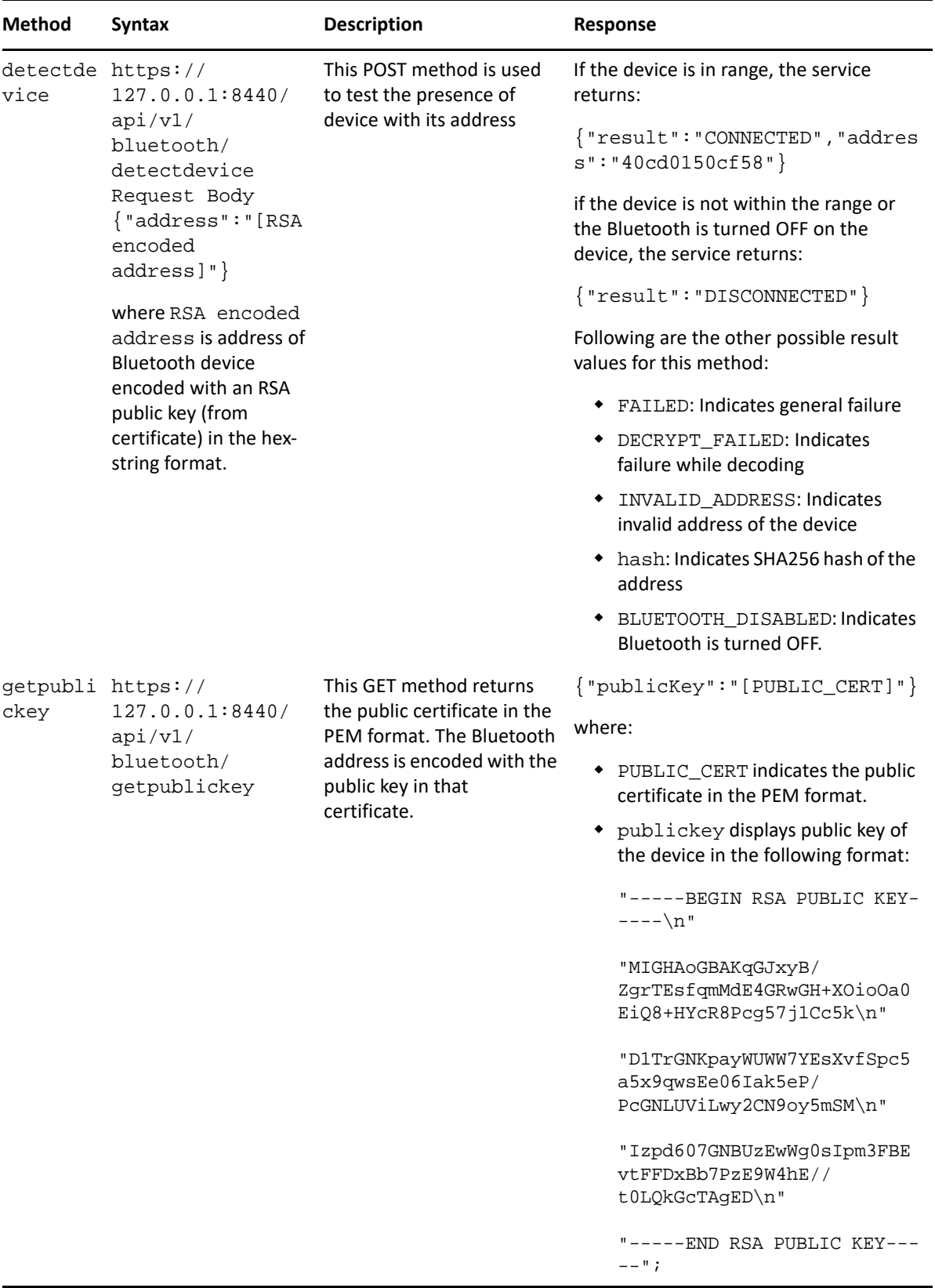